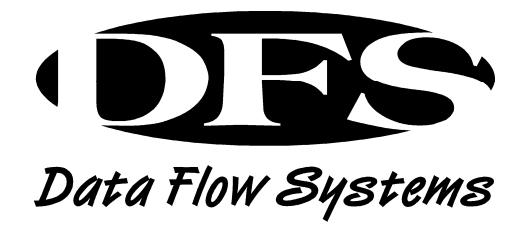

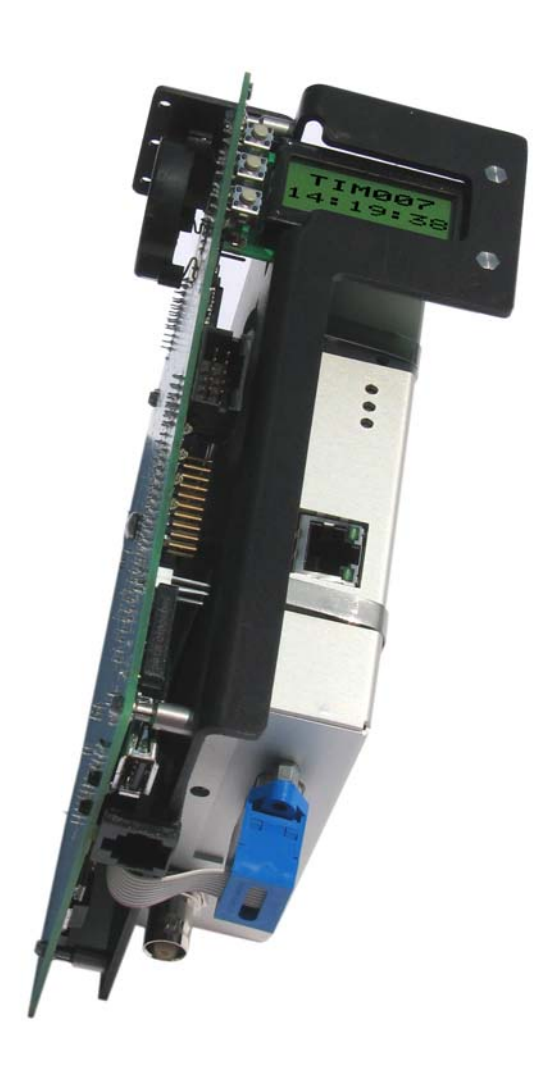

# TELEMETRY INTERFACE MODULE INSTALLATION & OPERATION MANUAL

# **TELEMETRY INTERFACE MODULE INSTALLATION AND OPERATION MANUAL**

 $©$  Data Flow Systems, Inc. 605 N. John Rodes Blvd., Melbourne, FL 32934 Phone 321-259-5009 • Fax 321-259-4006

#### **NOTICE**

Data Flow Systems, Inc. assumes no responsibility for any errors that may appear in this document, nor does it make any commitment to update the information contained herein. However, questions regarding the information contained in this document are welcomed.

Data Flow Systems also reserves the right to make changes to the specifications of the Telemetry Interface Module (TIM007) and to the information contained in this document at any time without notice.

> DFS-00513-011-01 This document last revised: July 3, 2012

# **TABLE OF CONTENTS**

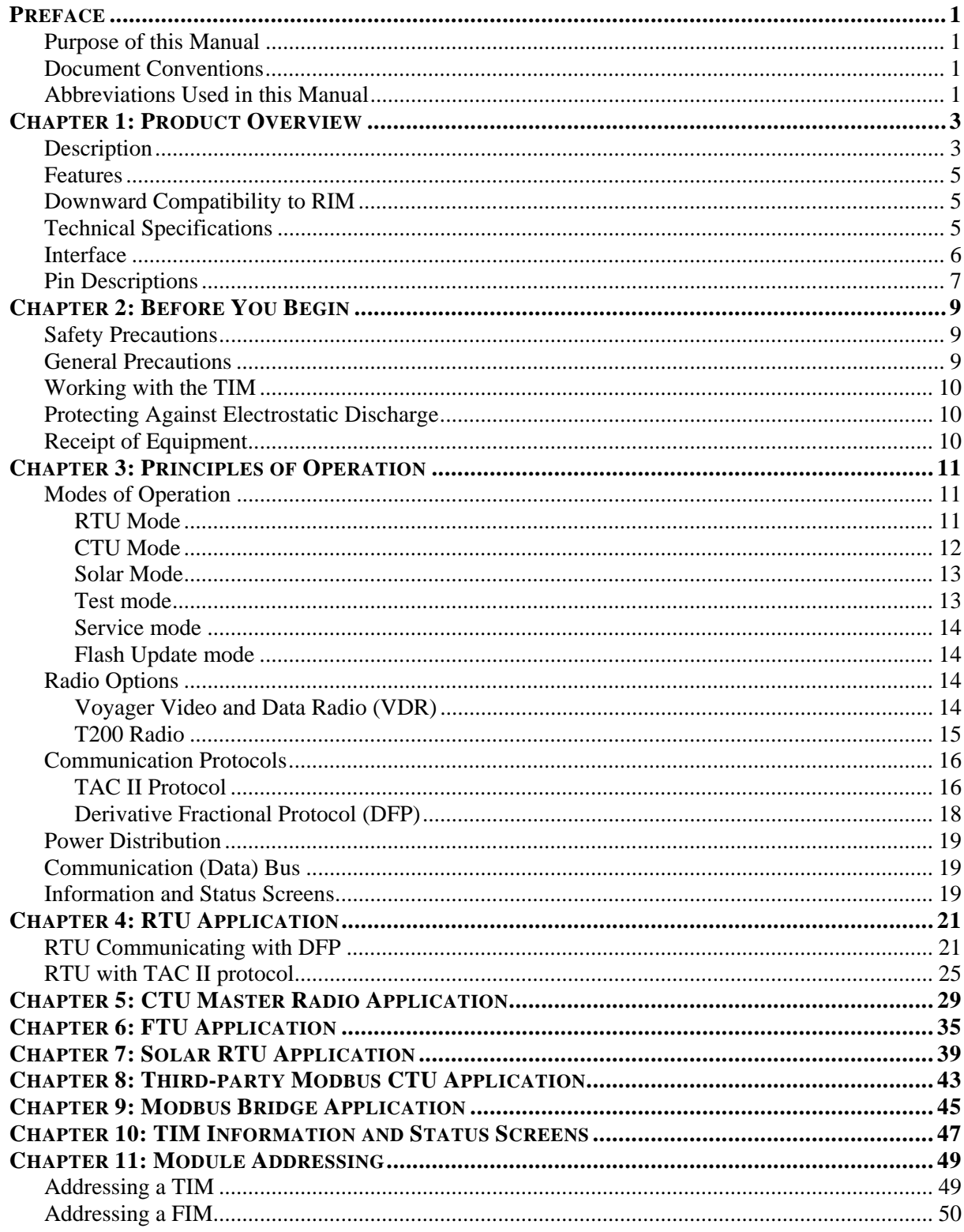

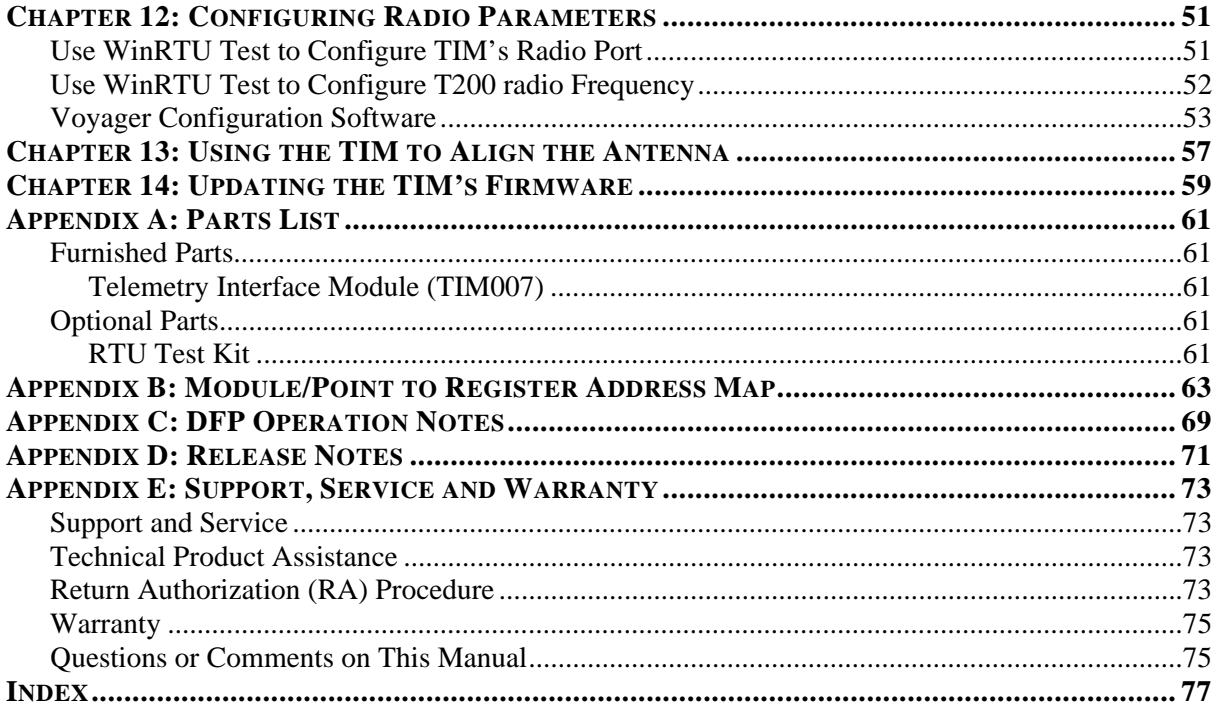

# <span id="page-6-0"></span>**PURPOSE OF THIS MANUAL**

<span id="page-6-1"></span>This manual is a reference guide for installing, programming, and operating the TIM007 Telemetry Interface Module. It contains information meant to guide and assist you through installation and configuration, including mounting and wiring instructions, product features and specifications, I/O listings, instructions for integrating with telemetry, and information on configuring communication and I/O properties.

### <span id="page-6-2"></span>**DOCUMENT CONVENTIONS**

The following conventions are used throughout this manual:

- Bulleted lists provide information, not procedural steps.
- Numbered lists provide sequential steps or hierarchal information.
- *Italic* type is used for emphasis

### <span id="page-6-3"></span>**ABBREVIATIONS USED IN THIS MANUAL**

- ACM Analog Control Module
- AMM Analog Monitor Module
- ARC Analog Radio Converter
- I/O Input/Output
- BEM Bus Extender Module
- CIM Computer Interface Module
- CTU Central Terminal Unit
- DCM Digital Control Module
- DMM Digital Monitor Module
- FTU Forward Terminal Unit
- HMI Human Machine Interface
- MBP Modular Backplane
- NIM Network Interface Module
- PLC Programmable Logic Controller
- PSM Power Supply Module
- RIM Radio Interface Module
- RTU Remote Terminal Unit
- TIM Telemetry Interface Module
- VDR Voyager Video and Data Radio

### **Notes**

# <span id="page-8-0"></span>**DESCRIPTION**

<span id="page-8-1"></span>The Telemetry Interface Module (TIM) is a microprocessor-controlled module specifically designed for use with our TAC II Central Terminal Units (CTUs), Forwarding Terminal Units (FTUs), and 200 Series RTUs (AC powered and solar).

The TIM can be ordered with one of the following board-mounted serial digital radios:

- **Voyager Video and Data Radio (VDR)** The Voyager radio supports three modes of operation:
	- *High-speed Mode* A Voyager radio in High-speed Mode supports over-the-air data rates of 17 kbps or 34 kbps and accepts ASCII-formatted messages from the TIM through its serial port at 9600 bps.
	- *Medium-speed Mode* A Voyager radio in Medium-speed Mode supports over-the-air data rates of 9 kbps and accepts ASCII-formatted messages from the TIM through its serial port at 9600 bps.
	- *Legacy Mode* A Voyager radio in Legacy Mode supports an over-the-air data rate of 2.4 kbps and accepts Manchester-encoded data from the TIM through its serial port at 1200 bps.
- **T200 Radio** This radio features an over-the-air data rate of 2.4 kbps and accepts Manchesterencoded data via the serial port at 1200 or 9600 bps. This radio is typically used to provide downward compatibility for existing systems with older model RIMs.

### **MODULE INTERFACE**

The TIM can interface with up to 15 I/O modules of any combination, and supports Data Flow System's TAC II protocol and the new Derivative Fractional Protocol (DFP). The TIM's default speed for communicating with modules on the bus is 1200 bps, but it can be configured to communicate at 9600 bps (recommended for most applications). To increase the speed to 9600 bps, place a jumper across pins 15 and 23 on the TIM.

#### **DIGIPEATING**

Up to four levels of digipeating (store and forward) are supported by the TIM. Digipeating enables the radio signal from a distant RTU to be routed to the central site by passing its message through up to three RTUs. This is a powerful option for RTU locations that require short antenna heights or those with distance or terrain challenges.

### **DATA BUFFER**

A data buffer on the TIM enables it to query its modules for status between radio polling loops and store that information until it is requested from the central site – a particularly useful feature for sites with long radio polling loops. The TIM stores any events that occur in its status and event tables and will reply to HT3 DFP queries with status changes and any history it accumulates between polling cycles. This feature requires that the TIM be polled using DFP.

**3**

#### **SOLAR MODE**

The TIM features a wake up / report / sleep mode that aids in battery conservation in solar-powered applications. Solar mode requires that the TIM be polled using DFP.

#### **RIM FEATURES RETAINED**

As with previous RIM versions, the TIM performs several functions regardless of mode (CTU or RTU).

- Installs in the RIM slot of the modular backplane
- Distributes power from the PSM or 12V battery to itself and the bus via the start up plate or DIN rail switch
- Charges the battery and connects the data bus to its attached radio.
- Turn off Power Supply Module (PSM) AC power
- Service port, used in conjunction with WinRTU Test, provides a mechanism for viewing radio traffic, polling modules, and configuring the TIM.

The only exception to these functions is when the TIM is installed as the second or third radio in an FTU. In these installations, the TIM's only function is to connect the data bus to the TIM's attached radio.

#### **NEW FEATURES AND SUPPORTING HARDWARE**

In addition to the standard features of the RIM006, the TIM adds several new features and supporting hardware:

- **Digital radio interface** The RIM006 had many hardware versions to support numerous model radios. The TIM gets away from this approach and standardizes on the most common digital radio interface. Radios with different interfaces will require the Analog Radio Converter (ARC) module to work with the TIM.
- **Piezo speaker** The Piezo speaker beeps to indicate that a good message was received from the central site. This can be used as a tool in antenna alignment.
- **2x8 LCD screen and configuration buttons** The LCD displays information such as ROM version, serial number, and station number. The LCD has a radio test sub-menu that provides a counter for good and bad messages.

Three buttons are used to navigate the LCD menus. The buttons are oriented vertically with the top and bottom buttons serving as up and down arrows and the center button serving as an Enter button. The center button has several additional functions: press and hold during power up to place the TIM in test mode; press the button while the TIM is in test mode to key the radio; press the center button to exit service mode.

 **Support for Derivative Fractional Protocol (DFP)** – When the TIM has been configured to run in DFP mode (via an entry in HT3's Registry Editor) it essentially takes over the module bus communications and begins polling the modules on the bus independent of any radio communications it receives. The poll rate for a TIM running DFP defaults to 15 seconds, but it can be increased or decreased on a per station basis through a configuration change in HT3. The TIM stores any events that occur in its status and event tables and will reply to HT3 DFP queries with status changes and any history it accumulates between polling cycles. With DFP stations, HT3 no

longer sends change/no change queries, but instead polls the stations for table information. In this mode, the overhead of asking for changes and then polling for status is eliminated.

# <span id="page-10-0"></span>**FEATURES**

- 505 addresses per communications link
- Board-mounted serial digital radio
- Supports DFS' Derivative Fractional Protocol (DFP) for faster communication
- Wake up / report / sleep operation for solarpowered applications
- Uses Piezo speaker to indicate signal from central site
- Digipeat (store and forward) up to four levels
- Data buffer stores status changes between polls and during communication failures
- 2x8 LCD display and 3-button user interface
- RS-232 serial port monitor
- Test mode switch for radio service
- Battery backup during a power supply failure
- Uses data-compression algorithm on radio link
- Monitors RTU power and DC bias
- Configurable over-the-air data rates: highspeed (17 or 34 kbps); medium-speed (9 kbps); and legacy mode (2.4 kbps)
- LEDs for TX, RX, Power, CPU Fault
- LCD display for field diagnostics and support data
- On-board communications and functional firmware
- On-board voltage regulation
- No on-board adjustments, switches, or straps (self-configuring)
- Fully downward compatible to RIM002 RIM006
- Downward compatible with legacy T series radios (2.4 kbps over-the-air)

# <span id="page-10-1"></span>**DOWNWARD COMPATIBILITY TO RIM**

The TIM is backward compatible to RIM002 - RIM006 models. In this application, the TIM uses TAC II protocol. No configurations are required in the RTU. Simply remove the existing RIM and replace it with a TIM. Both T200 and Voyager radios can be used. For this application, the Voyager radio can be configured for Legacy Mode, which enables the Voyager to accept Manchester-encoded data through its serial port at 1200 bps and send data over the air at 2.4 kbps.

### <span id="page-10-2"></span>**TECHNICAL SPECIFICATIONS**

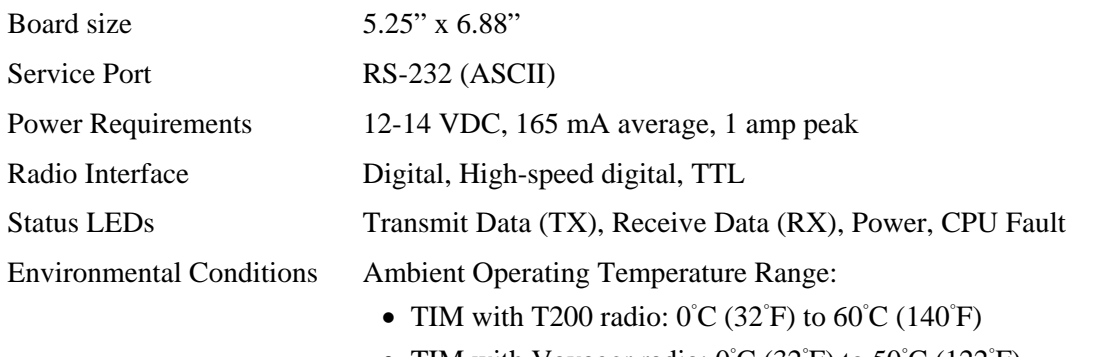

• TIM with Voyager radio:  $0^{\circ}C(32^{\circ}F)$  to  $50^{\circ}C(122^{\circ}F)$ 

<span id="page-11-0"></span>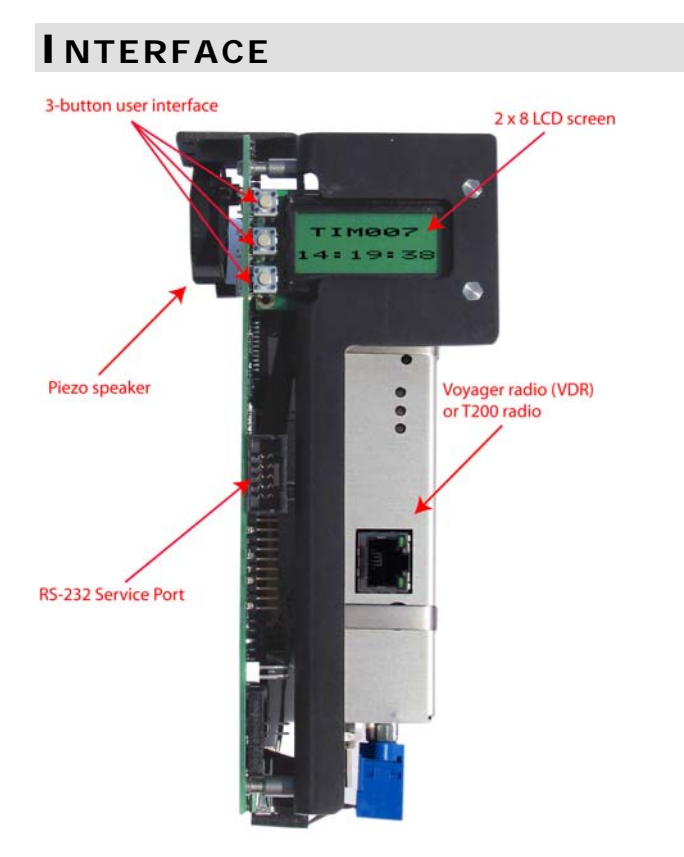

 **Figure 1-1, TIM007 Interface** 

<span id="page-12-0"></span>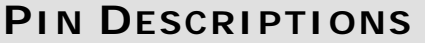

Ξ

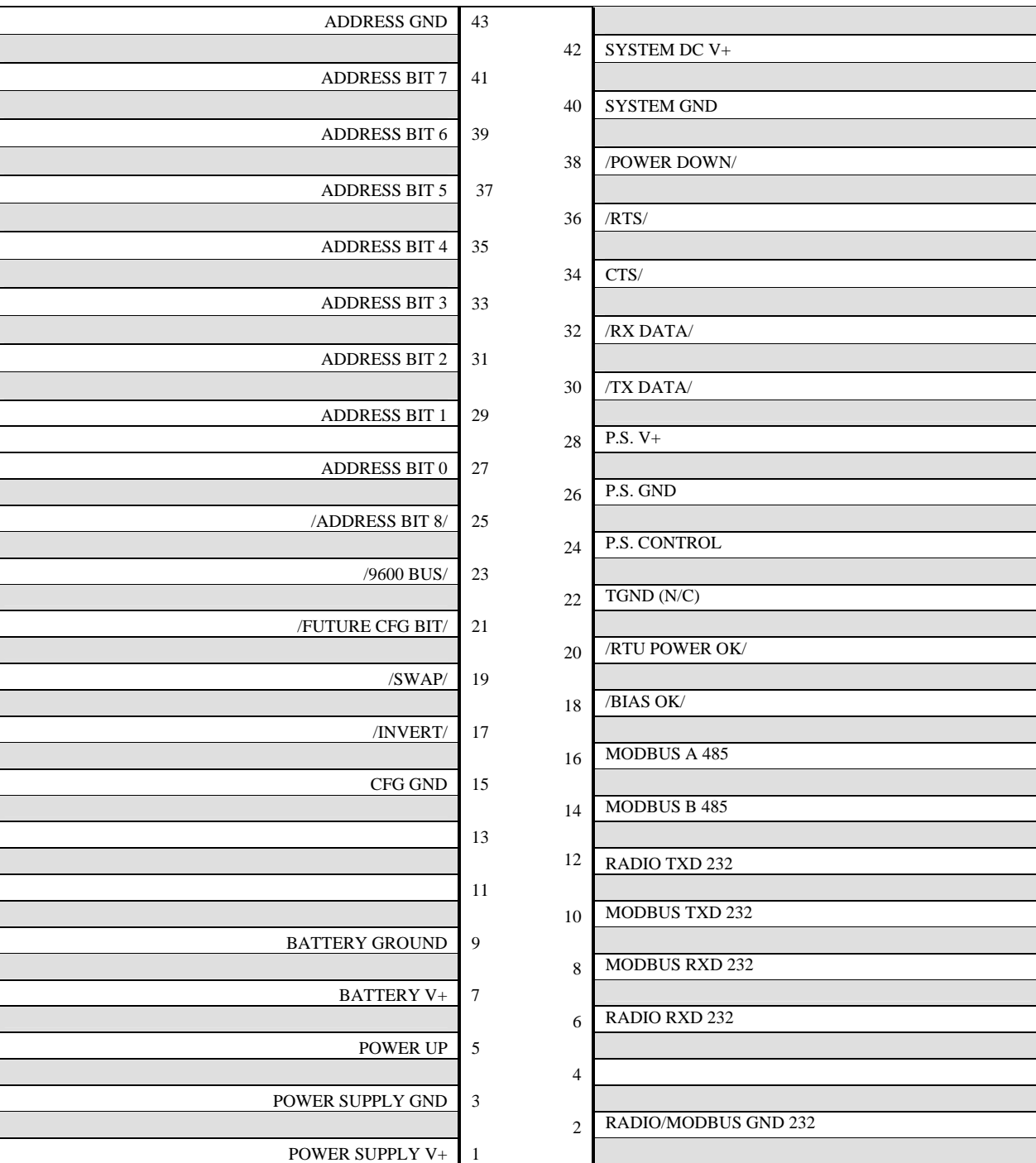

### **Notes**

# <span id="page-14-0"></span>**SAFETY PRECAUTIONS**

<span id="page-14-1"></span>Review the following statements before installing, servicing, or replacing the Telemetry Interface Module (TIM) or any of its components.

### <span id="page-14-2"></span>**GENERAL PRECAUTIONS**

Only trained and qualified personnel should install, service, or replace this equipment.

Carefully read the installation and wiring instructions before connecting the TIM to its power source.

Do not work on the TIM, or connect or disconnect any of its cables, during periods of lightning activity.

To prevent overheating the TIM, do not operate it in an area that exceeds the maximum recommended temperature range:

- TIM with T200 radio:  $0^{\circ}$ C (32 $^{\circ}$ F) to 60 $^{\circ}$ C (140 $^{\circ}$ F)
- TIM with Voyager radio:  $0^{\circ}C(32^{\circ}F)$  to  $50^{\circ}C(122^{\circ}F)$

Ensure that the unit is connected to earth ground during normal use.

Precautionary measures must be observed when installing, operating, and servicing the TIM in order to prevent shock from voltages present.

If the TIM is to be installed into an existing control panel, make sure that all breakers are shut off before starting the installation.

All wiring should conform to federal, state, and local electrical codes.

#### *When using the TIM, observe the following safety guidelines:*

- To help prevent electric shock, wire the TIM and peripheral power cables into properly grounded power sources.
- Ensure that nothing rests on the TIM's cables and that the cables are located where they will not be stepped on or tripped over.

# <span id="page-15-0"></span>**WORKING WITH THE TIM**

Before working with the TIM where the removal of components is necessary, perform the following steps in the sequence indicated:

- 1. Power down the unit.
- 2. Turn off all circuit breakers to the TIM.
- 3. Ensure that any cables connected to the TIM will not become entangled in or caught on anything in the surrounding area.

When disconnecting a cable, pull on its connector or on its strain-relief loop, not on the cable itself. Some cables have a connector with locking tabs; when disconnecting this type of cable, press in on the locking tabs before disconnecting the cable. When pulling connectors apart, you should keep them evenly aligned to avoid bending any connector pins. Also, before connecting a cable, make sure both connectors are correctly oriented and aligned.

### <span id="page-15-1"></span>**PROTECTING AGAINST ELECTROSTATIC DISCHARGE**

Static electricity can harm delicate components inside the TIM. To prevent static damage, put on an electrostatic discharge wrist strap before touching any of the TIM's electronic components.

In addition to the preceding precautions, the following steps can be taken to prevent damage from electrostatic discharge (ESD):

- When unpacking a static-sensitive component from its shipping carton, do not remove the component's antistatic packing material until ready to install the component in the TIM. Be sure to put on an electrostatic discharge wrist strap before unwrapping the antistatic packaging.
- When transporting a sensitive component, first place it in an antistatic container or packaging.
- Handle all sensitive components in a static-safe area. Place the equipment on a grounded surface. If possible, use antistatic floor pads and workbench pads.

**Note:** Contact DFS if electrostatic discharge packaging is needed for return shipments. See "[Return](#page-78-3)  [Authorization \(RA\) Procedure"](#page-78-3) beginning on page [73](#page-78-3) for more information on returning equipment.

### <span id="page-15-2"></span>**RECEIPT OF EQUIPMENT**

When equipment is received, examine the outside of the carton for any damage incurred during shipment. Remove the packing list and the equipment from the shipping carton. Carefully inspect the equipment for damage. Resolve any damage with the local carrier. Report damages to Data Flow Systems (321-259-5009). Include the serial number of the unit and the extent of damage in your report. <span id="page-16-0"></span>The TIM is designed to provide radio communication in our TAC II Central Terminal Units (CTUs), Forwarding Terminal Units (FTUs), and 200 Series RTUs. The TIM is installed next to the Power Supply Module in the modular backplane of a CTU/RTU enclosure. The TIM monitors AC power on the PSM and provides power - through the module bus - for up to 15 I/O modules of any combination or to a PLC.

# <span id="page-16-1"></span>**MODES OF OPERATION**

The TIM has several modes of operation:

- **RTU mode** Station addressed at 1-250; or 256\*-511
- **CTU mode** Station addressed at 0; or 251-254\*
- **Solar mode** Special Derivative Fractional Protocol (DFP) configuration that has an added sleep function to conserve power in solar powered sites.
- **Test mode** Temporary mode used for antenna alignment; temporarily changes the station address to 255 and keys the radio.
- **Service mode** Temporary mode TIM enters when it detects communication on its service port, typically when connected to a laptop running WinRTU Test.
- **Flash Update mode** Temporary mode TIM enters when its firmware is being updated.

*\* Station address 255 reserved for test mode.* 

# <span id="page-16-2"></span>**RTU MODE**

In RTU Mode the TIM behaves the same as its predecessor RIM versions. When addressed as 1 to 250 or 256 to 511 the TIM boots up in slave mode to the radio port, waiting for over the air traffic from the CTU or FTU.

Until the TIM has been configured to run in DFP mode, it will run TAC II protocol and operate the same as the RIM006 – take the data from the radio, decode it, alter the module address character if the station address does not match, and send it to the module bus at either 1200 or 9600 bps (depending on its configuration).

In RTU mode, the TIM acts as an interface between up to 15 I/O modules (or a PLC) and the CTU. Radio communication is through a Yagi antenna or rubber duck antenna depending on the distance between the RTU and CTU. The TIM monitors AC power and DC Bias on the PSM and provides power - through the module bus - for up to 15 I/O modules.

In RTU mode, communication is initiated from the radio side. The TIM receives messages from the CTU for ALL stations (every RTU receives every message sent by the CTU). The modules at the station determine if a response should be sent.

- The TIM examines the message to determine if the message is for its station. If the message isn't for the TIM's station, the TIM alters the module address part of the message before passing it on to the modules (the TIM sends all messages to its modules regardless).
- Each module examines the message to determine if the message is for it. If it is, the module asserts

RTS and then transmits its reply (TXD). If the modules receive a message that has been altered by the TIM (because the TIM determined that the message wasn't for its station), the modules do not respond.

#### **PROPERTIES OF RTU MODE**

- Station Addresses 1-250 and 256-511
- Supports TAC II protocol and Derivative Fractional Protocol (DFP)
- Configurable for T200 radio or Voyager radio (requires WinRTU Test software to configure the TIM for the type of radio installed)
- Test mode temporarily changes station address to 255 for radio alignment
- Piezo beeps on good test mode send/reply
- LCD radio test sub-menus counts good/bad test mode messages
- Supports up to 15 function modules on the bus
- Supports group global polling
- Supports up to four (4) level digipeating

#### **RTU MODE APPLICATIONS**

- Standard Remote Terminal Unit (RTU) running in DFP mode
- Standard RTU with TAC II protocol
- "Receiving" radio in Forward Terminal Unit (FTU)
- Solar RTU
- RIM002 RIM006 replacement
- Modbus Bridge (Legacy)

### <span id="page-17-0"></span>**CTU MODE**

In CTU mode, the TIM behaves the same as its predecessor RIM versions. The TIM boots up in slave mode to the module bus and waits for serial traffic from a FIM, a CIM, or another TIM (FTU application).

A TIM is placed in CTU mode by setting its address at 0 or 251-254.

**Note:** When utilizing this mode, any compatible fiber-to-CAT 5 media converter (normally an NFM or FIM) should be used in the CTU to isolate the CTU from the HSS during possible lightning strikes/electrical surges.

The type of encoding used and the speed at which data is sent from the TIM to the attached radio is dependent on the type of radio installed and the application.

- T200 radio or Voyager radio in Legacy Mode With either of these radios, the TIM takes the serial data, encodes it with Manchester encoding, and sends the data to the radio at 1200 bps.
- An exception to the above is a CTU application where a TIM in CTU mode is paired with a Voyager radio in High-speed or Medium-speed mode. In this application, there is no communication via the

module bus. Network data from the HSS goes directly to the Voyager's Ethernet port (replacing the need for a FIM). The TIM's function in this application is simply as a power source for the attached Voyager radio. The TIM's modular slot still requires a CTU address of 0; 251-254. The TIM Voyager's Ethernet port IP address would be used as the tunnel IP in the HT3 software.

### **PROPERTIES OF CTU MODE**

- Station addresses 251-254 or 0
- Waits for data from the HSS
- Up to 9600 bps data rate over bus
- Transparently sends TAC II protocol or DFP
- Monitors RTU power and DC bias; supports power supply shutdown
- Second and/or third radio in an FTU
- Test mode keys radio for test purposes (initiate test mode by holding down center button while powering up TIM)
- Modbus to DFS conversion (with CIM instead of FIM) for third-party HMIs

### **CTU MODE APPLICATIONS**

- Central Terminal Unit (CTU)
- "Forwarding" radio in Forward Terminal Unit (FTU)
- Third-party Modbus CTU
- RIM002 RIM006 replacement

# <span id="page-18-0"></span>**SOLAR MODE**

A solar-powered RTU uses a Solar Power Module (SPM), an 18 Ah battery, and a 43-watt solar panel to provide power to a Telemetry Interface Module (TIM), Analog Monitor Module (AMM), and Digital Monitor Module (DMM). The solar panels provide power to the RTU during the day; the battery takes over at night

A configuration setting in HT3 sets DFP to solar mode. Solar mode is essentially the same behavior as DFP with an added sleep function to conserve power.

For information on solar RTUs, see ["Chapter 7: Solar RTU Application"](#page-44-0) beginning on page [39](#page-44-0).

### <span id="page-18-1"></span>**TEST MODE**

Test mode is a temporary mode used for antenna alignment; temporarily changes the station address to 255 and keys the radio. While in test mode, the HSS sends a full status message to the station every other message.

For information on antenna alignment, see "[Chapter 13: Using the TIM to Align the Antenna"](#page-62-0) beginning on page [57](#page-62-0).

### <span id="page-19-0"></span>**SERVICE MODE**

Service mode is a temporary mode that the TIM enters when it detects communication on its service port, typically when connected to a laptop running WinRTU Test. WinRTU Test is software that is used to configure the TIM's radio parameters and can also be used for troubleshooting (Antenna and Inject forms).

For information on using WinRTU Test to configure the TIM's radio parameters, see ["Chapter 12:](#page-56-0)  [Configuring Radio Parameters](#page-56-0)" beginning on page [51.](#page-56-0) Additional information on WinRTU Test can be found in the documentation supplied with the software.

### <span id="page-19-1"></span>**FLASH UPDATE MODE**

This is a temporary mode that the TIM enters when its firmware is being updated. Instructions for updating the TIM's firmware are supplied in ["Chapter 14: Updating the TIM's Firmware](#page-64-0)" beginning on page [59](#page-64-0).

# <span id="page-19-2"></span>**RADIO OPTIONS**

The TIM can be outfitted with one of two digital radios - either a Voyager radio or a T200 radio.

Instructions for configuring the TIM's radio are provided in "[Chapter 12: Configuring Radio](#page-56-0)  [Parameters.](#page-56-0)"

Other model radios require use of the ARC (Analog Radio Converter) board. For more information on this option, contact DFS.

Brief descriptions and specifications for the Voyager radio and the T200 radio are provided below.

### <span id="page-19-3"></span>**VOYAGER VIDEO AND DATA RADIO (VDR)**

#### **DESCRIPTION**

The Voyager radio is typically used for high speed (17 or 34 kbps over-the-air; 9600 bps ASCII messages to the TIM's radio port) or medium-speed (9 kbps over-the-air; 9600 bps ASCII messages to the TIM's radio port) communication. However, if required, the Voyager radio can operate in Legacy Mode (1200 bps Manchester encoded data to the TIM's radio port; 2.4 kbps over-the-air). Note that the 34 kbps option requires a 50KHz contiguous channel license.

#### **SPECIFICATIONS**

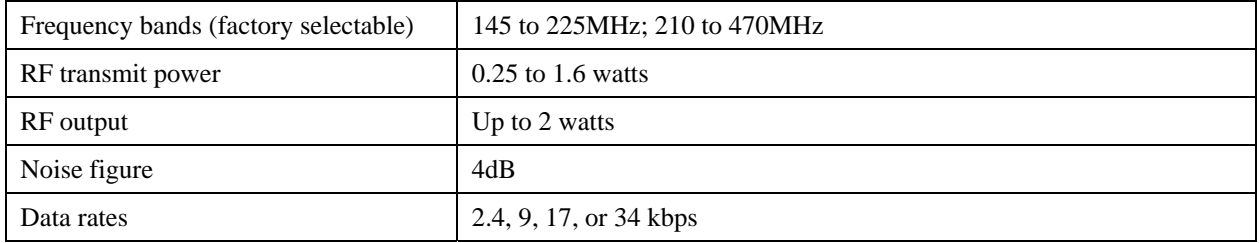

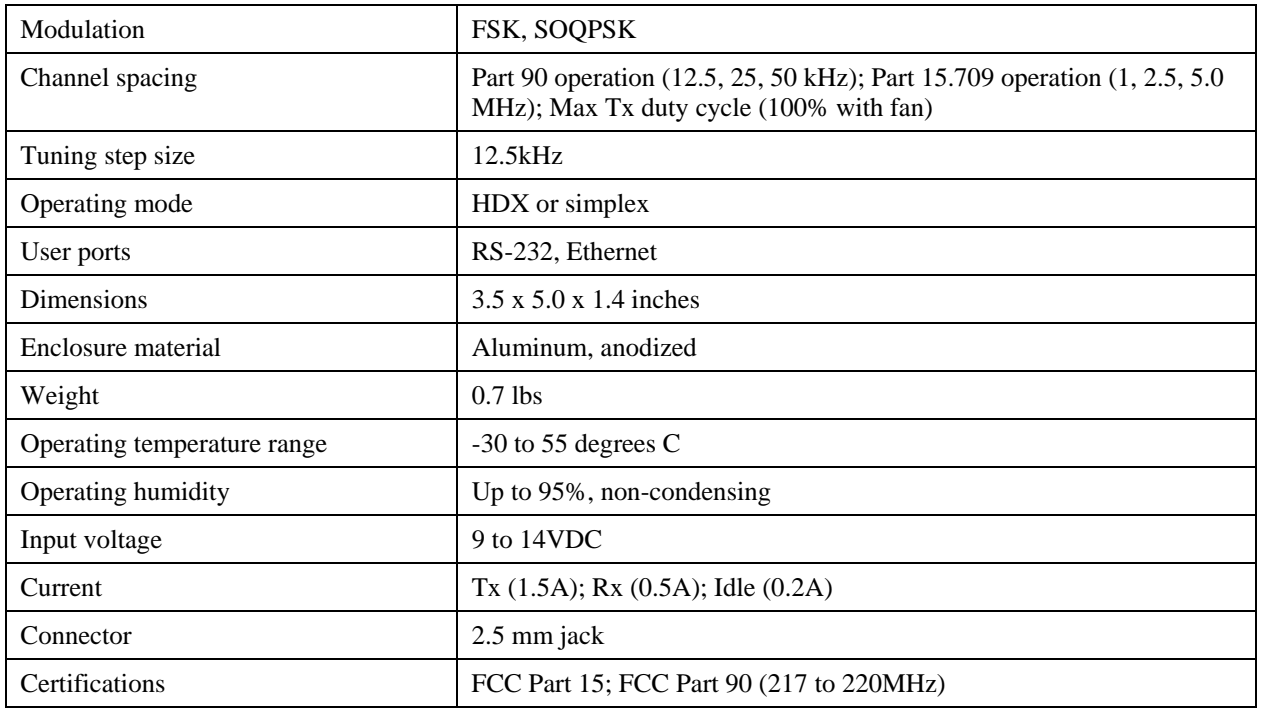

# <span id="page-20-0"></span>**T200 RADIO**

### **DESCRIPTION**

The T200 radio supports 1200 bps Manchester encoded data to the TIM's radio port and 2.4 kbps over-the-air.

### **SPECIFICATIONS**

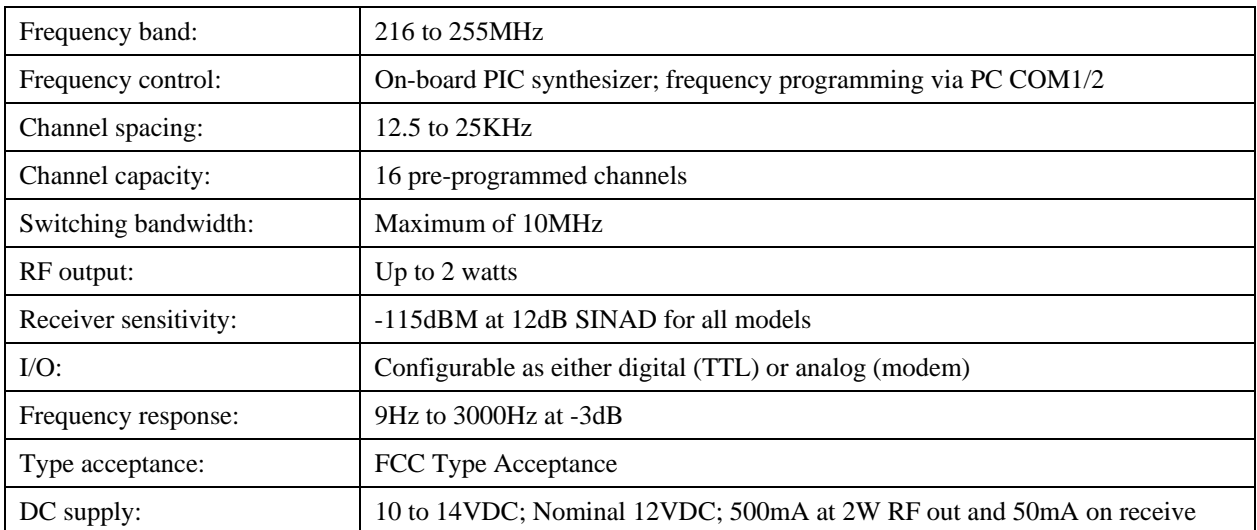

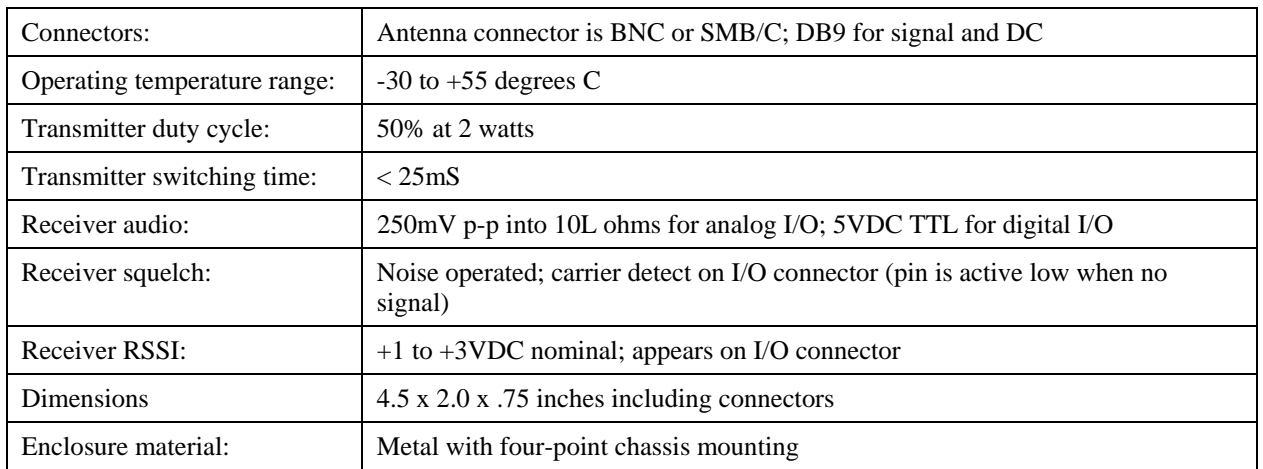

### <span id="page-21-0"></span>**COMMUNICATION PROTOCOLS**

The TIM can communicate with the HT3 server using either the standard TAC II protocol or the new Derivative Fractional Protocol (DFP). The TIM will automatically communicate using TAC II protocol until it has been sent the DFP station configuration by the HT3 server.

TAC II protocol is designed to maximize data gathering efficiency by only sending information that has changed (change/no-change – poll/reply). Once the driver in HT3 has obtained the status of a station it will begin to poll it for changes as opposed to requesting full status. For added efficiency it will poll groups of stations configured consecutively (up to 12) for changes.

With DFP stations, HT3 no longer sends change/no change queries, but instead polls the stations for table information. In this mode, the overhead of asking for changes and then polling for status is eliminated. The TIM polls the modules on the bus and stores the status and events that occur in tables. If no status changes have occurred, the TIM will send empty tables to HT3. If enough events have occurred that the data cannot be sent in a single reply message, the TIM will indicate to HT3 that there is more data to be sent. This behavior will continue until the TIM's event table is empty.

# <span id="page-21-1"></span>**TAC II PROTOCOL**

DFS' TAC II protocol maximizes data collection efficiency by only sending information that has changed. Once the driver in HT3 has obtained the status of a station it will begin to poll it for changes as opposed to requesting full status. For added efficiency the driver will poll groups of stations configured consecutively (up to 12) for changes.

Both the Voyager radio and the T200 radio support TAC II protocol.

When polling the TIM using TAC II protocol, the TIM's role in data transfer is minimal. The TIM:

- 1. Decodes over-the-air traffic
- 2. Alters the module character of any messages that are not for its own station address.
- 3. Passes the messages to the modules on the bus.

When its own address is polled (either directly or within a group query), the TIM responds as module 'R' with its own I/O, and passes the full unaltered messages down the bus for the modules to reply to.

The modules on the bus contain the current status and a limited amount of status history for their own  $I/O$ .

### **POLLING SCHEME**

- 1. HT3 sends a change / no change message to the station.
- 2. Each module responds to the change message with a "Y" or "N."
- 3. HT3 polls each module for their current status.
- 4. Each module sends a reply:
	- Digital points provide their current status and a time tag (time since point changed) of 0-512 seconds.
	- Analog points provide their average change in value from the last poll.

The HT3 system uses station and group global messaging in order to communicate as efficiently as possible. Global messaging uses a change / no change methodology. Global messages don't poll for full status each time; they only ask if there has been a change since the last poll.

Global messaging limits the amount of radio traffic and provides for faster polling loops. The only times a station is asked for full status is the first time it comes online and following an offline condition. When a station goes offline, it is queried for full status when it comes back online. The query method then reverts to change / no change messaging.

### **STATION GLOBALS**

Instead of sending a message to each module or each point, HT3 sends out a change / no change message to the station (station global). Each module replies at its assigned time – from Module A to Module O. If you were to look at the transmit LEDs on the modules in an RTU, you would see the transmit LED on each module light in sequence beginning with the module in slot A.

When the HT3 driver for a station sends a message, it knows (from the station's configuration) how many modules are installed at the station. When the driver receives the reply from the station, it knows how many responses to expect.

- 1. Driver sends out station global message asking for change / no change status for each module at the station.
- 2. Each module replies in time indicating if their status has changed from the last poll.
- 3. If a module reports a change in status, the driver sends a message to the module asking for the actual change.

If the driver doesn't get the expected number of replies, either a radio error has occurred or the station's configuration does not match the hardware in the field. Both of these conditions would generate an error in HT3.

If a module doesn't send a response, the driver sends another message to that specific module. The module or modules at the station will be considered offline – and an offline alarm will be generated – when the total of non-responses reaches the Offline Count configured for the station in HT3.

### **GROUP GLOBALS**

Stations can also be queried as a group (group global). One change/no change message is sent to the group. Modules at each station reply in sequence (module A at station 1; module B at station 1...; module A at station 2, module B at station 2...; module A at station 3, module B at station 3, etc.).

Stations are grouped logically by the HT3 system.

- Stations must be consecutively addressed to be in a group for example, station 202, station 203, station 204, station 205, etc.
- A group can contain up to 12 and as few as four consecutively addressed stations.
- If there are any breaks in the addresses, for example if station 205 is followed by station 207, station 207 will either be part of the next group or will be polled by itself (if there are no other stations for that driver).
- If (for example) a driver had 11 stations, eight of which were addressed consecutively, the eight consecutive stations would be polled as a group, the remaining three would be polled individually.

# <span id="page-23-0"></span>**DERIVATIVE FRACTIONAL PROTOCOL (DFP)**

With stations configured for Derivative Fractional Protocol (DFP), HT3 no longer sends change/no change queries, but instead polls the stations for table information. In this mode, the overhead of asking for changes and then polling for status is eliminated.

Both the Voyager radio and the T200 radio support TAC II protocol.

The TIM will not respond to HT3 using DFP until it has been sent the station's configuration (via an entry in HT3's Registry Editor). Once configured for DFP, the TIM polls the modules on the bus and stores the status and event data internally in a table-based format.

A TIM configured for DFP essentially takes over the module bus communications. The TIM polls the modules on the bus independent of any radio communications it receives. The default poll rate for a TIM running DFP is 15 seconds, but this can be increased or decreased on a per station basis through a configuration change in HT3.

All events that occur at the station are stored in the TIM's internal status and event tables.

Review the information provided in ["Appendix C: DFP Operation Notes"](#page-74-0) before configuring a TIM for DFP mode.

### **STATUS AND EVENT TABLES**

There are three tables in the TIM: Config, Status, and Event.

- The Config table contains information regarding modules on the bus, points on each module, analog resolutions to record, alarms, module poll frequency, solar mode, etc.
- The Status table contains the current value of configured points.
- The Event table contains the events that occurred since the last poll of the station.

The TIM will reply to DFP queries from HT3 with status changes and any history it accumulates between polling cycles.

If no status changes have occurred since the last query, the TIM will send empty tables to HT3. If enough events have occurred that the data cannot be sent in a single reply message, the TIM will indicate to HT3 that there is more data to send. It will continue responding to HT3 this way until the TIM's event table is empty.

When HT3 receives an event message, it decodes the message and writes the data to HT3's journal tables.

# <span id="page-24-0"></span>**POWER DISTRIBUTION**

The TIM provides power distribution to the battery (except in solar power applications) and the modules through the backplane. A magnetic read switch / contact closures / starter plate on the TIM provide a path for power from the Power Supply Module (PSM) to the modules and the battery. When the starter plate is removed, power is removed from all modules (except the PSM).

# <span id="page-24-1"></span>**COMMUNICATION (DATA) BUS**

The data bus (comprised of the pins listed below) is shared by the TIM and the I/O modules. The TIM distributes power to and communicates with the modules via the data bus.

- Pin 30 TX Data Pin 32 - RX Data Pin 34 - CTS Pin 36 - RTS Pin 38 - Power Down Pin 40 - System Ground
- Pin 42 System DC V+

### <span id="page-24-2"></span>**INFORMATION AND STATUS SCREENS**

The TIM's LCD screen provides station configuration and status information. This information includes the station address, power supply voltage, AC and Bias status, TIM version number, and totals on the number of "good" and "bad" messages received.

For information on the TIM's information and status screens, see ["Chapter 10: TIM Information and](#page-52-0)  [Status Screens](#page-52-0)" beginning on page [47.](#page-52-0)

### **Notes**

<span id="page-26-0"></span>Remote Terminal Units (RTU) are located at the well-fields, lift stations, pump stations, treatment plants, reuse ponds, storage tanks, and other various operations scattered throughout a utility's service area.

An RTU with a TIM installed communicates with the Central Terminal Unit (CTU) via a two-way radio link. The central site CTU sequentially polls each RTU to receive status from the attached equipment or transmit instructions to it.

Most RTU installations incorporate an enclosure, a tower assembly, and a Yagi antenna. DFS has several RTU antenna tower configurations, including assemblies certified to meet various wind load requirements.

More information on RTUs and their installation can be found in the *TAC II SCADA System Installation Planning Guide* and the *RTU Tower Installation Procedure*. Both of these documents are available for download from the DFS website at http://www.dataflowsys.com/support/literature.php

In RTU Mode, the TIM behaves the same as its predecessor RIM versions. Addressing the RTU as 1-250 or 256-511 causes the TIM to boot up in "slave mode" to the radio port and wait for over-the-air traffic from the CTU or FTU. The TIM supports up to 15 function modules on the bus and up to four levels of digipeating.

Both the Voyager radio and the T200 radio can be used in an RTU application. Additionally, TIM RTUs can use either TAC II protocol or Derivative Fractional Protocol (DFP) to communicate with the central site CTU as described in the sections that follow.

### <span id="page-26-1"></span>**RTU COMMUNICATING WITH DFP**

**Note:** Use of DFP requires HT3. DFP will work with both old and new versions of DFS' function modules (AMM, ACM, DMM, and DCM) without any changes.

DFP is designed for stations where collecting highly granular data is important (e.g., analog data that changes many times during a polling loop). With DFP all of the changes that occur during the polling loop are recorded and stored in the TIM's status and event tables and are transmitted to the Hyper SCADA Server (HSS) in one message (multiple messages may be required if there is a large amount of data).

The amount of data to be collected must be factored in when considering running the station in DFP mode. If the messages become too large, the polling loop will be adversely affected and the granularity gains may be lost. This is because the TIM can store a finite amount of data.

If the TIM collects more data than it can store before being polled by HT3, the oldest data will be deleted from the status and event tables. If this occurs, the user should consider adjusting the resolution of analog points. Resolution is the threshold for recording changes in analog values; only changes that meet or exceed the threshold will be recorded. For example, increase the resolution of an elevated storage tank from 0.1 foot to 0.5 foot.

The TIM must be configured to run DFP via an entry in HT3's Registry Editor. This information is transmitted to the TIM through a configuration download from HT3. Once it has been configured to run DFP, the TIM takes over the module bus communications and begins polling the modules on the bus independent of any radio communications it receives. Any events that occur are stored in the TIM's status and event tables. The TIM will reply to DFP queries from HT3 with status changes and any history it accumulates between polling cycles. It will continue to reply to queries from HT3 until the event table is empty.

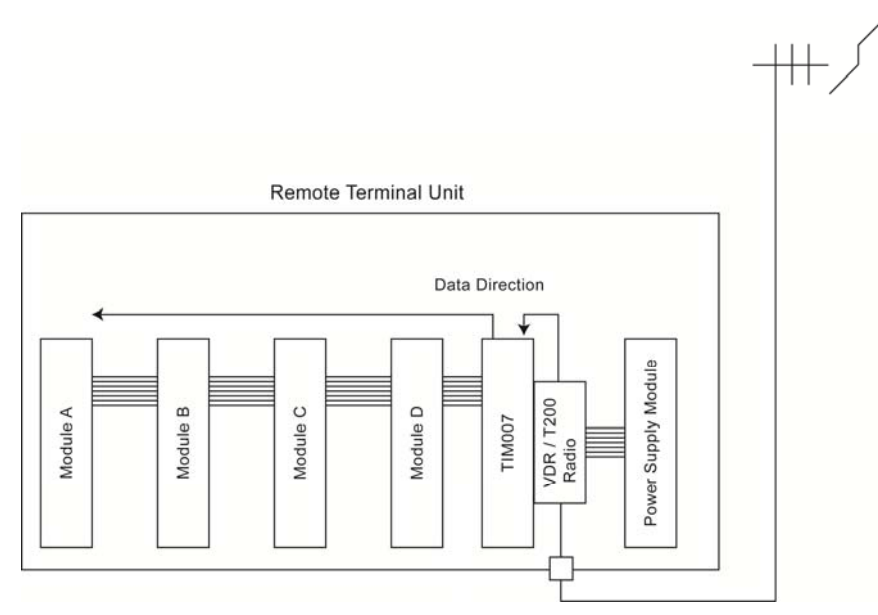

**Figure 4-1, Typical DFP RTU Configuration** 

### **INSTALL AND CONFIGURE DFP RTU**

#### **INSTALL TOWER AND RTU BOX**

Install the RTU tower and the RTU box using the instructions provided in the *RTU Tower Installation Procedure* and the *TAC II SCADA System Installation Planning Guide*. Both of these documents are available for download from the DFS website at http://www.dataflowsys.com/support/literature.php

#### **CONFIGURE BUS SPEED**

By default, the TIM communicates with modules on the bus at 1200 bps. To increase the data rate to 9600 bps, place a jumper across pins 15 and 23 on the TIM.

#### **ADDRESS STATION**

Address the RTU station as 1-250 or 256-511 using the DIP switches on the modular backplane. See ["Chapter 11: Module Addressing"](#page-54-0) beginning on page [49](#page-54-0) for instructions on addressing a station.

#### **CONFIGURE RADIO PARAMETERS**

TIM configuration files define how the TIM communicates with its attached radios. This includes the structure of the messages sent via the TIM's radio port to the attached radio (Manchester encoded or ASCII formatted) and the speed at which data is transferred between the TIM's radio port and the radio (1200 bps or 9600 bps). The information in these files is transferred to the TIM using WinRTU Test.

A list of configurations and their definitions is maintained by the Product Engineering Department. After analyzing the specifications of the site the TIM is being installed in, refer to the list to find the correct configuration for the application.

For a T200 radio, the radio's frequency will be set in WinRTU Test. Refer to the site specifications when selecting the radio's frequency.

If a Voyager radio is being used at the site, you must use the Voyager configuration software to configure the radio's link configuration (over-the-air data rates and channel spacing), frequency, transmit power, and type (Remote or Hub). Refer to the specifications for the site when selecting the correct settings.

- For a Voyager radio in High-speed Mode, select one of the High-speed Mode link configurations (Link Configuration 2 or Link Configuration 4). For "Type," select "Remote."
- For a Voyager radio in Medium-speed Mode, select the Medium-speed Mode link configuration (Link Configuration 3). For "Type," select "Remote."
- For a Voyager radio in Legacy Mode, select one of the Legacy Mode link configurations (e.g., Link Configuration 1 or Link Configuration 5). A "Type" setting does not have to be selected for a Voyager in Legacy Mode (leave at default setting – "Remote").

For information on configuring these settings in WinRTU Test and the Voyager configuration software, see "[Chapter 12: Configuring Radio Parameters](#page-56-0)" beginning on page [51](#page-56-0).

#### **USE TEST MODE TO ALIGN ANTENNA**

The TIM enters test mode when the center button on the LCD is held down while the TIM is being powered up. Test mode temporarily changes the TIM's station address to 255 for radio alignment.

When the TIM is in test mode, the Radio Test submenu provides a count of good and bad test mode messages, and the Piezo buzzer beeps on good test mode message send or reply.

More information on using test mode to align the antenna can be found in ["Chapter 13: Using the](#page-62-0)  [TIM to Align the Antenna](#page-62-0)."

### <span id="page-29-0"></span>**CONFIGURE DFP STATION IN HT3**

This is a two step process.

**Step 1:** Add and configure the TIM station under a standard DFS driver in HT3's Configuration Editor. Detailed procedures can be found in the HT3 User Guide (an online user guide is available from within the HT3 user interface; a PDF version of the guide is available for download from the DFS website at http://www.dataflowsys.com/support/literature.php).

**Step 2:** Configure the TIM station to use DFP mode by configuring it in HT3's Registry Editor (requires DFS login; MGR login can view the Registry Editor but can't make changes to any setting other than server time and date).

*Add DFP Station to Registry Editor* 

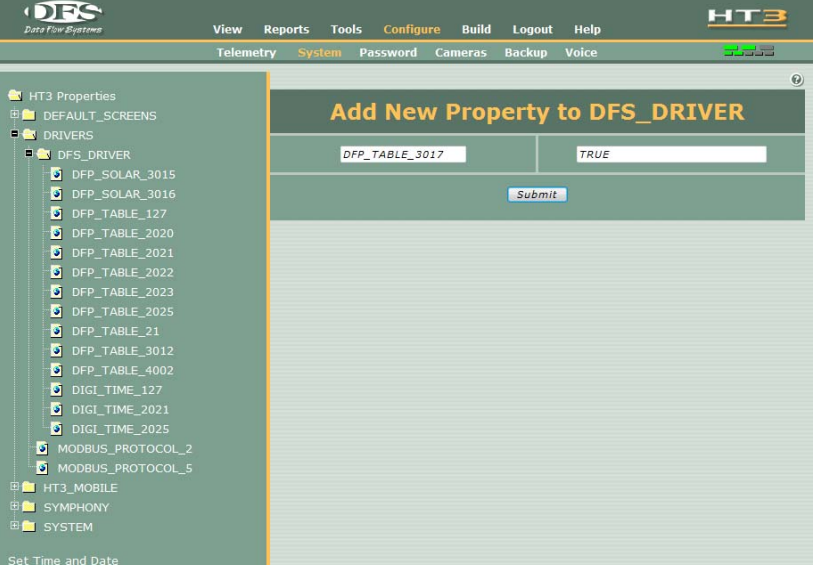

- 1. Open the Registry Editor (click Configure on HT3's main menu; click System on the Configure submenu.
- 2. Expand the Drivers branch and click DFS\_DRIVER.
- 3. In the "Add New Property to DFS\_DRIVER" form, enter DFP\_TABLE\_XXXX in the left form field (where XXXX is the station's address).
	- For stations configured under driver 1 or up, the station's address is the driver number followed by three-digit station number. For example, 3017 for station 17 configured under driver number 3 (you must include a leading 0 for a station number that is less than 100).
	- Stations configured under driver 0 do not require a leading 0 in the station number if the station number is less than 100. For example, DFP\_TABLE\_21 for station number 21 configured under driver 0.
- 4. In the form field on the right, enter the word TRUE.
- 5. Click Submit.
- 6. Return to Configuration Editor and perform "Update Polling."

**Note:** If for any reason you need the station to use TAC II protocol after it has been configured to use DFP, select the station in the Registry Editor and enter the word FALSE in the station property field. "Update Polling" must be performed after changing the registry entry.

**TIM007 Installation and Operation Manual** 

# <span id="page-30-0"></span>**RTU WITH TAC II PROTOCOL**

Unless the TIM has been configured to run DFP, it will use TAC II protocol and will operate the same as the RIM006:

- Decode over the air CTU messages.
- Alter module address character unless the station address in the polling message matches its own.
- Pass data down the module bus at either 1200 or 9600 bps, depending on its configuration.
- Receive module replies, encode them, and send the responses to the radio.

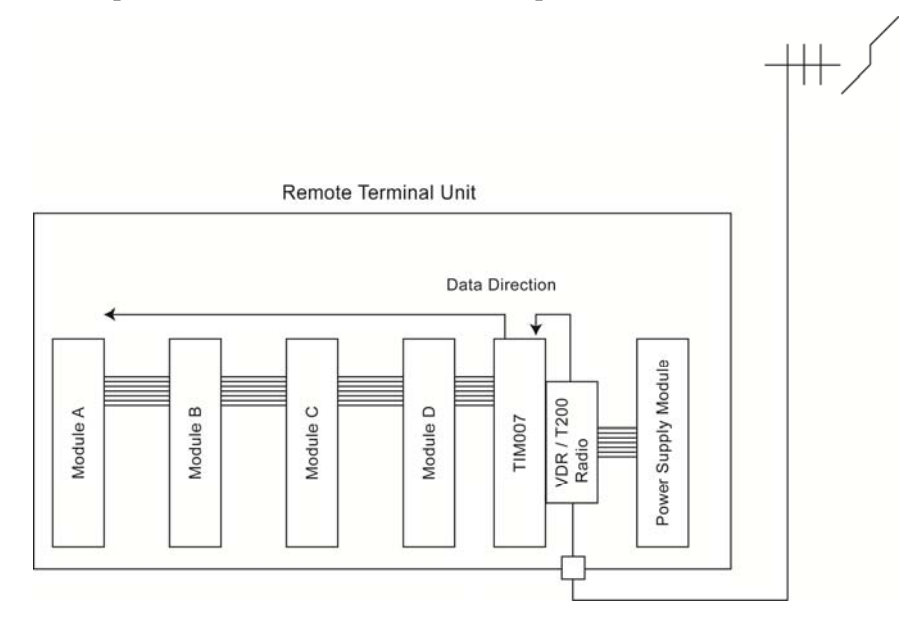

**Figure 4-2, Typical TAC II Protocol RTU Configuration** 

# **INSTALL AND CONFIGURE TAC II PROTOCOL RTU**

### **INSTALL TOWER AND RTU BOX**

Install the RTU tower and the RTU box using the instructions provided in the *RTU Tower Installation Procedure* and the *TAC II SCADA System Installation Planning Guide*. Both of these documents are available for download from the DFS website at http://www.dataflowsys.com/support/literature.php

### **ADDRESS STATION**

Address the RTU station as 1-250 or 256-511 using the DIP switches on the modular backplane. See ["Chapter 11: Module Addressing"](#page-54-0) for instructions on addressing a station.

#### **CONFIGURE BUS SPEED**

The default speed at which the TIM polls the modules on the bus is 1200 bps. To increase the bus speed to 9600 bps, place a jumper across pins 15 and 23 on the TIM. Note that the function modules themselves must be able to communicate at 9600 bps. All second generation and new modules (e.g., ACM002 and DMM002) are capable of 9600 bps.

#### **CONFIGURE RADIO PARAMETERS**

TIM configuration files define how the TIM communicates with its attached radios. This includes the structure of the messages sent via the TIM's radio port to the attached radio (Manchester encoded or ASCII formatted) and the speed at which data is transferred between the TIM's radio port and the radio (1200 bps or 9600 bps). The information in these files is transferred to the TIM using WinRTU Test.

A list of configurations and their definitions is maintained by the Product Engineering Department. After analyzing the specifications of the site the TIM is being installed in, refer to the list to find the correct configuration for the application.

For a T200 radio, the radio's frequency will be set in WinRTU Test. Refer to the site specifications when selecting the radio's frequency.

If a Voyager radio is being used at the site, you must use the Voyager configuration software to configure the radio's link configuration (over-the-air data rates and channel spacing), frequency, transmit power, and type (Remote or Hub). Refer to the specifications for the site when selecting the correct settings.

- For a Voyager radio in High-speed Mode, select one of the High-speed Mode link configurations (Link Configuration 2 or Link Configuration 4). For "Type," select "Remote."
- For a Voyager radio in Medium-speed Mode, select the Medium-speed Mode link configuration (Link Configuration 3). For "Type," select "Remote."
- For a Voyager radio in Legacy Mode, select one of the Legacy Mode link configurations (e.g., Link Configuration 1 or Link Configuration 5). A "Type" setting does not have to be selected for a Voyager in Legacy Mode (leave at default setting – "Remote").

For information on configuring these settings in WinRTU Test and the Voyager configuration software, see ["Chapter 12: Configuring Radio Parameters](#page-56-0)" beginning on page [51.](#page-56-0)

#### **USE TEST MODE TO ALIGN ANTENNA**

The TIM enters test mode when the center button on the LCD is held down while the TIM is being powered up. Test mode temporarily changes the TIM's station address to 255 for radio alignment.

When the TIM is in test mode, the Radio Test submenu provides a count of good and bad test mode messages, and the Piezo buzzer beeps on good test mode message send or reply.

More information on using test mode to align the antenna can be found in "[Chapter 13: Using the](#page-62-0)  [TIM to Align the Antenna.](#page-62-0)"

### **CONFIGURE STATION IN HT3**

Add and configure the TIM station under a standard DFS driver in HT3's Configuration Editor.

Detailed procedures can be found in the HT3 User Guide (an online user guide is available from within the HT3 user interface; a PDF version of the guide is available for download from the DFS website at http://www.dataflowsys.com/support/literature.php).

**Note:** Using TAC II protocol at a TIM RTU station does *not* require any changes to HT3's Registry Editor. If for any reason you need the station to use DFP, add the station to the Registry Editor using the steps provided in "Add DFP Station to Registry Editor" on page [24.](#page-29-0)

### **Notes**

<span id="page-34-0"></span>The central terminal unit (CTU) houses the master radio (TIM with attached Voyager radio or T200 radio). In a CTU, the TIM is configured for CTU Mode and is used to interface communications between the Hyper SCADA Server (HSS) and the RTUs.

The CTU is typically mounted on the central site communications tower. The central antenna is typically a high gain, Omni-directional antenna selected specifically for the frequency of operation.

The data transmission connection between the Hyper SCADA Server and the CTU is by fiber optic cable. This isolates the server from high voltage spikes induced by nearby lightning strikes and negates the need for the HSS to be co-located with the CTU and tower.

Communication is initiated at the HSS. When a message is received, the TIM sends it out to the RTU stations via its attached radio. It then waits for replies from the stations and transmits them to the HSS.

Data conversion (network-to-serial and serial-to-network) is required in order for the HSS (a network device) to communicate with the RTUs (serial devices). This process – serial tunneling – is performed by a FIM installed in the CTU or by a Voyager radio configured for High-speed Mode.

- In a **CTU with a Voyager radio in High-speed or Medium-speed Mode**, a FIM is not required. The Voyager itself takes care of the data conversion. A Voyager radio in High-speed mode can function as both the radio and the serial tunneling device. The Voyager features an Ethernet port that can be used to provide an Ethernet connection between the HSS and the CTU.
- In a **CTU with a T200 radio or a Voyager radio in Legacy Mode**, serial tunneling is performed by the Fiber Interface Module (FIM). The FIM is a network-interface platform for use with TAC II telemetry systems. The FIM uses "serial tunneling" to convert the radio's serial TTL data into network data for transmission over fiber optic cable to the Hyper SCADA Server. The FIM's COM1 port (serial tunnel one) goes over the CTU's bus to the TIM. This tunnel enables the transfer of data between the network and the radio. [**IMPORTANT:** The FIM in the CTU must be running the latest NIM001.exe code (263995 bytes or larger). Use the Module Patching Utility in HT3 to verify the NIM code level.]

### **TIM'S ROLE IN THE CTU**

In a CTU application, the TIM is placed in CTU mode by addressing it at 0 or at an address between 251 and 254. A TIM in CTU mode typically causes the TIM to boot up in slave mode to the module bus and wait for serial traffic from a FIM.

An exception to this is when the TIM is paired with a Voyager radio in High-speed or Medium-speed mode. Additionally, the type of encoding used and the speed at which data is sent from the TIM to the attached radio is dependent on the type of radio installed and the application.

### **T200 RADIO OR VOYAGER RADIO IN LEGACY MODE**

With either of these radios, the TIM behaves the same as its predecessor RIM versions. The TIM boots up in slave mode to the module bus and waits for serial traffic from the FIM. The TIM takes the serial data, encodes it with Manchester encoding, and sends the data out its radio port to the attached radio at 1200 bps. The radio then transmits the data to the RTUs.

**IMPORTANT:** The FIM in the CTU must be running the latest NIM001.exe code (263995 bytes or larger). Use the Module Patching Utility in HT3 to verify the NIM code level.

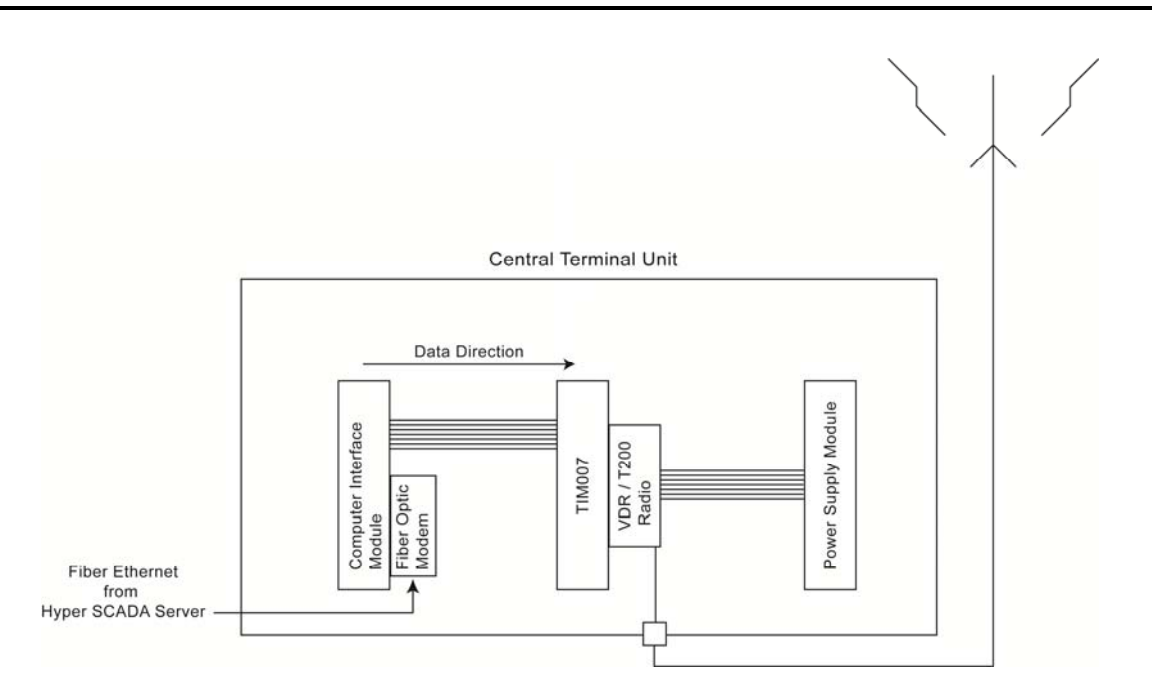

**Figure 5-1, CTU with T200 or Voyager in Legacy Mode**
### **VOYAGER RADIO IN HIGH-SPEED OR MEDIUM-SPEED MODE**

With this radio, the TIM takes the serial data and simply passes the ASCII formatted message to the radio at 9600 bps. The Voyager radio then sends the data to the RTUs. In this application, there is no communication via the module bus. Network data from the HSS goes directly to the Voyager's Ethernet port. The TIM's function in this application is simply as a power source for the attached Voyager radio. For this reason, TAC II protocol or DFP is transparent.

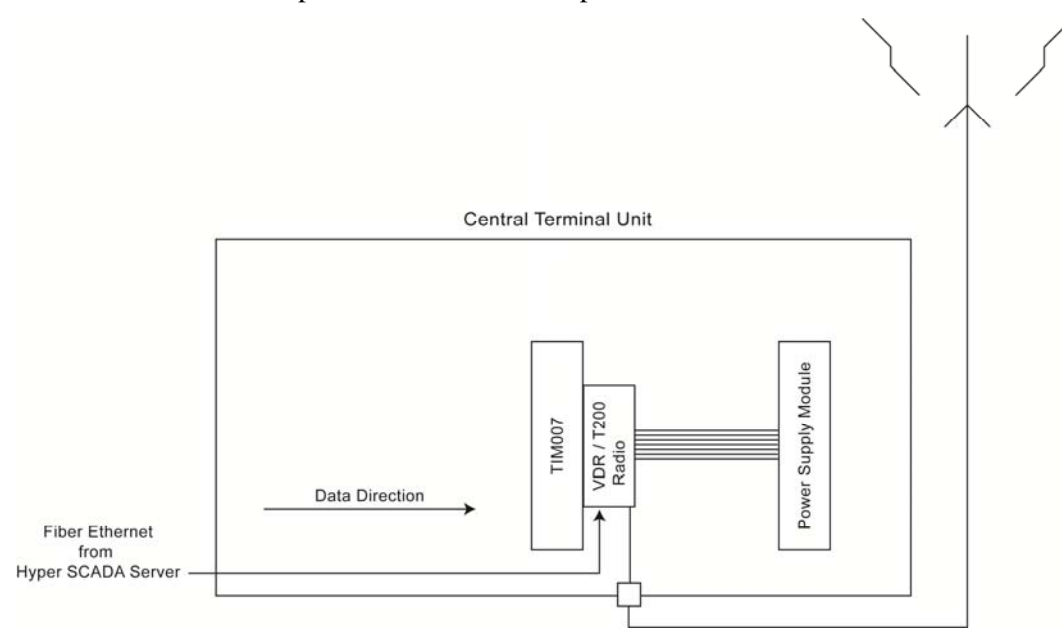

**Figure 5-2, CTU with Voyager in High-speed Mode** 

## **INSTALL AND CONFIGURE CTU**

#### **INSTALL TOWER AND CTU BOX**

Install the CTU tower and enclosure using the instructions provided in the *RTU Tower Installation Procedure* and the *TAC II SCADA System Installation Planning Guide*. Both of these documents are available for download from the DFS website at http://www.dataflowsys.com/support/literature.php

### **INSTALL MODULES AND MAKE CTU BOX MODIFICATIONS**

**Note**: The instructions below apply only to a CTU with a T200 radio or a Voyager radio in Legacy Mode. A CTU with a High-speed or Medium-speed Mode Voyager radio does *not* require a FIM or any modifications to the CTU box.

- If the CTU is a 202 box, the FIM must be placed in the far left module slot (opposite end from the PSM); for a 204 box, place the FIM directly beside the TIM.
- Swap the bus to the TIM by placing a jumper across pins 15 and 21 of the FIM.
- Bypass the startup plate by placing a jumper across pins 3 and 5 on both the FIM and the TIM.
- By default, the TIM communicates with modules on the bus at 1200 bps. For this application, the data rate should be increased to 9600 bps. This is done by placing a jumper across pins 15 and 23 on the TIM.

#### <span id="page-37-0"></span>**CONFIGURE CTU IP ADDRESS**

The CTU is a device on the same network as the Hyper SCADA Server or a device on a private network that communicates with the HSS through a gateway. As such, it requires a valid IP address: one not already in use by any other network device, including other network RTUs or CTUs.

#### *CTU with T200 Radio or Voyager Radio in Legacy Mode*

In a CTU with a T200 radio or a Voyager radio in Legacy Mode, the IP address is formed by combining the CTU's network address (first three octets of a Class C network IP address) with the FIM's configured station address. The station address becomes the host portion (fourth octet) of the IP address. Thus, a CTU on the 205.242.61 network with a FIM addressed at 247 would have an IP address of 205.242.61.247. To configure the FIM with a valid station address, place a jumper across the appropriate pins. See ["Chapter 11: Module Addressing.](#page-54-0)"

#### *CTU with Voyager Radio in High-speed or Medium-speed Mode*

In a CTU with a Voyager radio in High-speed Mode, the Voyager itself is configured with an IP address using the Voyager configuration software. For this application, set the Local IP and Radio IP settings to the same IP address (the Voyager configuration software has a "Copy from Local" button that copies the network settings of the Local section to the Radio section).

For information on configuring these settings in WinRTU Test and the Voyager configuration software, see ["Chapter 12: Configuring Radio Parameters](#page-56-0)" beginning on page [51.](#page-56-0)

### **CONFIGURE TIM FOR CTU MODE**

Set the TIM's CTU address at 0 or 251-254 to place it in CTU mode. Address the TIM using the DIP switches on the modular backplane. See "[Chapter 11: Module Addressing](#page-54-0)."

### **CONFIGURE RADIO PARAMETERS**

TIM configuration files define how the TIM communicates with its attached radios. This includes the structure of the messages sent via the TIM's radio port to the attached radio (Manchester encoded or ASCII formatted) and the speed at which data is transferred between the TIM's radio port and the radio (1200 bps or 9600 bps). The information in these files is transferred to the TIM using WinRTU Test.

A list of configurations and their definitions is maintained by the Product Engineering Department. After analyzing the specifications of the site the TIM is being installed in, refer to the list to find the correct configuration for the application.

For a T200 radio, the radio's frequency will be set in WinRTU Test. Refer to the site specifications when selecting the radio's frequency.

If a Voyager radio is being used at the site, you must use the Voyager configuration software to configure the radio's link configuration (over-the-air data rates and channel spacing), frequency, transmit power, and type (Remote or Hub). Refer to the specifications for the site when selecting the correct settings.

- For a Voyager radio in High-speed Mode, select one of the High-speed Mode link configurations (Link Configuration 2 or Link Configuration 4). For "Type," select "Hub."
- For a Voyager radio in Medium-speed Mode, select the Medium-speed Mode link configuration (Link Configuration 3). For "Type," select "Hub."
- For a Voyager radio in Legacy Mode, select the appropriate Legacy Mode link configuration (e.g., Link Configuration 1 or Link Configuration 5). A "Type" setting does not have to be selected for a Voyager in Legacy Mode (leave at default setting – "Remote").

For information on configuring these settings in WinRTU Test and the Voyager configuration software, see "[Chapter 12: Configuring Radio Parameters](#page-56-0)" beginning on page [51](#page-56-0).

### **USE TEST MODE TO KEY RADIO AND TEST SWR OF THE ANTENNA**

The TIM enters test mode when the center button on the LCD is held down while the TIM is being powered up. In a CTU, Test Mode is used to key the radio and test the SWR of the CTU Antenna.

### **CONFIGURE DRIVER FOR CTU IN HT3**

Add and configure a standard DFS driver for the CTU in HT3's Configuration Editor.

The driver's Tunnel IP Address would be configured in HT3 as x.xxx.xxx.xxx.1, where:

- xxx.xxx.xxx is the CTU's IP address (see ["Configure CTU IP Address](#page-37-0)" on previous page).
- The number 1 (one) at the end of the tunnel IP address represents the serial port of the FIM or the Voyager radio through which data is transferred between the network and the radio.

For example, a CTU with an IP address of 205.242.61.247, would have a Tunnel IP Address of 205.242.61.247.1

Detailed procedures can be found in the *HT3 User Guide* (an online user guide is available from within the HT3 user interface; a PDF version of the guide is available for download from the DFS website at http://www.dataflowsys.com/support/literature.php).

**Note:** Configuring a CTU does *not* require any changes to HT3's Registry Editor.

## **Notes**

An FTU (Forward Terminal Unit) provides a means to establish communications to a network of RTUs that are too far from the Central Terminal Unit master radio (CTU) or unable to communicate with the CTU because of terrain. The Forwarding Terminal Unit (FTU) is a type of RTU that is similar to a repeater and incorporates two or three TIMs.

- The first TIM (referred to here as the receiving TIM) is installed in the "radio" slot of the RTU and receives messages from the CTU Master Radio and passes them to the forwarding TIM.
- The second TIM (referred to here as the forwarding TIM) is typically installed in the far left slot of the RTU. This TIM communicates, or "forwards," the CTU's messages to the other RTUs in the system.

An FTU station is configured as a standard RTU in HT3. To HT3 and the rest of the telemetry system, an FTU will look like any other RTU.

**IMPORTANT:** An FTU can only use TAC II protocol, because the receiving and forwarding TIMs must be able to immediately pass data over the bus to each other. If the FTU was configured for Derivative Fractional Protocol (DFP), each TIM would accumulate the data in its event tables instead of sending it to the other TIM.

The module bus in an FTU must be modified to swap RTS, CTS, TXD, and RXD. The FTU utilizes one frequency for receive (RX) and transmit (TX) to communicate with the CTU and another frequency for RX and TX to communicate with the RTUs. This difference permits RTUs to act as digipeaters since they receive RX and TX on the same frequency. Continuous Differential Polling is used; RTU messaging incorporates two (2) second time-tagging accuracy.

The other module slots in an FTU may or may not contain I/O modules. Any I/O module placed in an FTU will be polled by the CTU Master Radio through the TIM that is installed in the "radio slot" of the RTU.

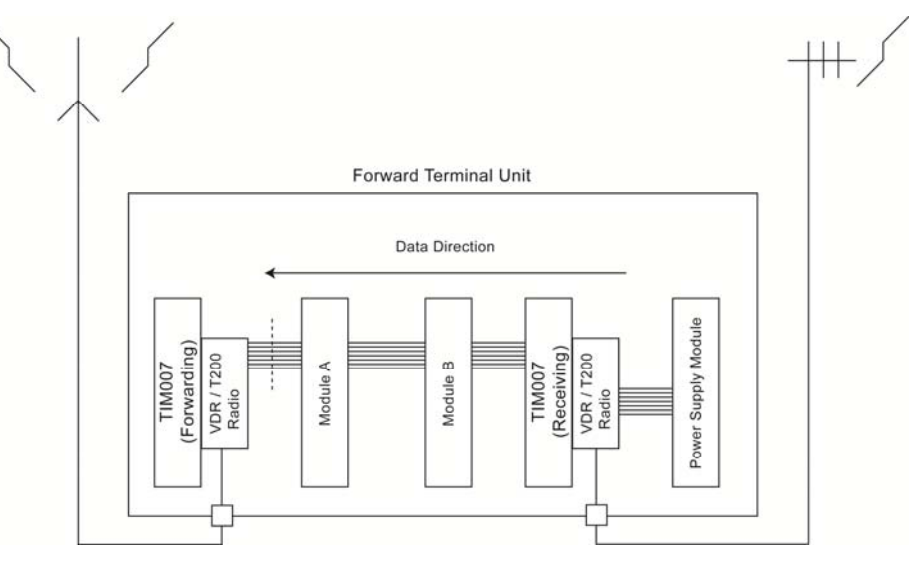

**Figure 6-1, Example of FTU Configuration** 

## **RECEIVING TIM**

The receiving TIM is installed in the "radio slot" of the RTU. It communicates in the direction of the Central Terminal Unit (CTU). It takes messages received from the CTU and passes them to the forwarding TIM, which sends them out to the system's other RTUs. (Replies from the RTUs are handled in a similar manner but in reverse.)

The receiving TIM is configured and operates in RTU mode. It requires a valid RTU station address and configurations in HT3 just like any other RTU. The station address is typically 500-511, but any address between 1-250 or 256-511 is valid.

### **FORWARDING TIM**

The forwarding TIM is installed in the same RTU as the receiving TIM. The forwarding TIM takes messages from the receiving TIM and "forwards" them to the other RTUs in the system. (Replies from the RTUs are handled in a similar manner but in reverse)

- The forwarding TIM is typically installed in the RTU box in the furthest module slot on the left.
- The forwarding TIM is configured and operates in CTU mode.

The forwarding TIM must have a valid CTU address (251-254). We recommend that the forwarding TIM be configured at an unused CTU address, so it can be queried for firmware version and/or updated via the radio link. The forwarding TIM does *not* have to be configured in HT3.

### **INSTALL AND CONFIGURE FTU**

### **INSTALL TOWER AND FTU BOX**

Install the FTU tower and the FTU box using the instructions provided in the *RTU Tower Installation Procedure* and the *TAC II SCADA System Installation Planning Guide*. Both of these documents are available for download from the DFS website at http://www.dataflowsys.com/support/literature.php

#### **ADDRESS STATION**

- Receiving TIM: Address as 1-250 or 256-511
- **Forwarding TIM**: Address as 251-254

Use the DIP switches on the modular backplane to address each TIM. See ["Chapter 11: Module](#page-54-0)  [Addressing](#page-54-0)" for instructions on addressing a station.

### **CONFIGURE RADIO PARAMETERS**

TIM configuration files define how the TIM communicates with its attached radios. This includes the structure of the messages sent via the TIM's radio port to the attached radio (Manchester encoded or ASCII formatted) and the speed at which data is transferred between the TIM's radio port and the radio (1200 bps or 9600 bps). The information in these files is transferred to the TIM using WinRTU Test.

A list of configurations and their definitions is maintained by the Product Engineering Department. After analyzing the specifications of the site the TIM is being installed in, refer to the list to find the correct configuration for the application.

For a T200 radio, each radio's frequency will be set in WinRTU Test. Refer to the site specifications when selecting the radio's frequency.

If a Voyager radio is being used at the site, you must use the Voyager configuration software to configure each radio's link configuration (over-the-air data rates and channel spacing), frequency, transmit power, and type (Remote or Hub). Refer to the specifications for the site when selecting the correct settings.

- For a Voyager radio in High-speed Mode, select one of the High-speed Mode link configurations (Link Configuration 2 or Link Configuration 4). For "Type," select "Remote" for each radio in the FTU.
- For a Voyager radio in Medium-speed Mode, select the Medium-speed Mode link configuration (Link Configuration 3). For "Type," select "Remote" for each radio in the FTU.
- For a Voyager radio in Legacy Mode, select one of the Legacy Mode link configurations (e.g., Link Configuration 1 or Link Configuration 5). A "Type" setting does not have to be selected for a Voyager in Legacy Mode (leave at default setting – "Remote").

For information on configuring these settings in WinRTU Test and the Voyager configuration software, see "[Chapter 12: Configuring Radio Parameters](#page-56-0)" beginning on page [51](#page-56-0).

### **USE TEST MODE TO ALIGN ANTENNA**

The TIM enters test mode when the center button on the LCD is held down while the TIM is being powered up. Test mode temporarily changes the TIM's station address to 255 for radio alignment.

When the TIM is in test mode, the Radio Test submenu provides a count of good and bad test mode messages, and the Piezo buzzer beeps on good test mode message send or reply.

More information on using test mode to align the antenna can be found in ["Chapter 13: Using the](#page-62-0)  [TIM to Align the Antenna](#page-62-0)" beginning on page [57](#page-62-0) 

### **CONFIGURE FTU IN HT3**

**Note**: An FTU can only use TAC II protocol, because the receiving and forwarding TIMs must be able to immediately pass data over the bus to each other. If the FTU was configured to run in DFP mode, each TIM would accumulate the data in its event tables instead of sending it to the other TIM. Although the FTU cannot be configured for DFP, the protocol it passes to the RTUs is transparent to it and therefore can be either TAC II protocol or DFP.

- **Receiving TIM** For the receiving TIM, add and configure a station under a standard DFS driver in HT3's Configuration Editor.
- **Forwarding TIM** The forwarding TIM does *not* have to be configured in HT3.

Detailed procedures can be found in the *HT3 User Guide* (an online user guide is available from within the HT3 user interface; a PDF version of the guide is available for download from the DFS website at http://www.dataflowsys.com/support/literature.php).

## **Notes**

A solar-powered site enables a utility to power a remote site when it is impractical and too expensive to run electrical power to the location. It is also useful for a utility that wants to take a site "off the grid."

A typical solar-powered RTU uses a Solar Power Module (SPM), an 18 Ah battery, and a 43-watt solar panel to provide power to a Telemetry Interface Module (TIM), Analog Monitor Module (AMM), and Digital Monitor Module (DMM). The solar panels provide power to the RTU during the day; the battery takes over at night.

The RTU does not contain a PSM but instead includes a Solar Power Module (SPM) that is wired to Photo Voltaic Modules (solar panels). There is no longer an applicable RTU power monitor point or power supply shutdown, because the RTU runs full time on the battery. The TIM monitors the SPM's DC bias, and also provides a DC voltage as an analog point in its event and status table.

A solar RTU can use either a Voyager radio or a T200 radio. The increased current that the Voyager draws during its idle and transmit states is not significant, because the TIM powers down the radio and the modules during its sleep cycles.

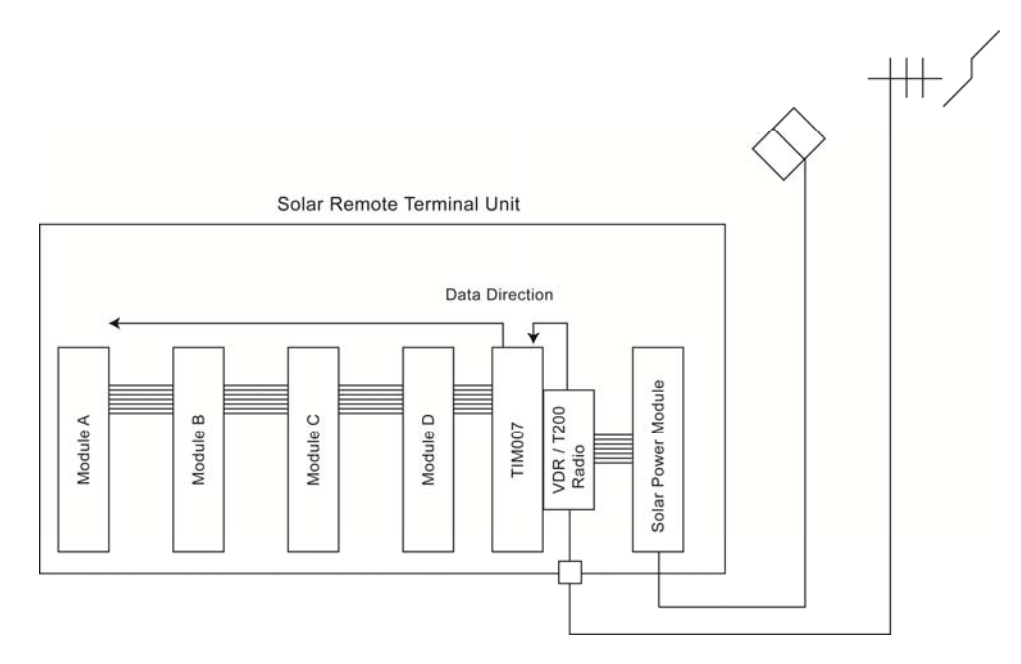

**Figure 7-1, Typical Solar RTU Configuration** 

## **SOLAR MODE**

Solar operation requires that the station be configured for solar Derivative Fractional Protocol (DFP) mode. (The station is added to a standard DFS driver; a record is added to the HT3 registry to configure that specific station for solar DFP mode.) Solar DFP mode is essentially the same behavior as standard DFP with an added sleep function to conserve power. Additionally, HT3 uses a special algorithm to vary the order in which solar stations are queried. This ensures that all stations have the opportunity to respond when queried by the central server.

- The TIM wakes three (3) seconds before the top of each minute and polls the RTU's modules. Based on battery voltage, the TIM will either wait for a query from HT3 or return to sleep mode.
- After the TIM queries the modules, it will wait up to 20 seconds to receive a query from HT3. It will then return to sleep mode until the next minute.
- In Sleep Mode the TIM powers down all but a clock component on its module, and also switches power off to the module bus.
- The TIM responds every minute to HT3 if the battery voltage is greater than or equal to 12.8 volts.
- If the voltage is less than or equal to 12.7 volts, the TIM will stay up and respond to the driver at the minute that is equivalent to the modulus (remainder) of its station address divided by 5. This limits the number of stations responding each minute.

The modulus result will always be an integer between  $0 - 4$ . The TIM divides the 60 minute hour into 5 minute, 0 to 4 segments.

For example, if the station number is 82, the modulus would be 2.  $(82/5 = 16$  with a remainder of 2). As a result, station 82 would respond during the following minutes (indicated with an asterisk):

 $15:40 = 0$  minute  $15:41 = 1$  minute  $15:42 = 2$  minute  $*$  $15:43 = 3$  minute  $15:44 = 4$  minute  $15:45 = 0$  minute

 $15:46 = 1$  minute  $15:47 = 2$  minute  $*$  $15:48 = 3$  minute  $15:49 = 4$  minute  $15:50 = 0$  minute

## **INSTALL AND CONFIGURE SOLAR RTU**

### **INSTALL TOWER AND RTU BOX**

Install the RTU tower and the RTU box using the instructions provided in the *RTU Tower Installation Procedure* and the *TAC II SCADA System Installation Planning Guide*. Both of these documents are available for download from the DFS website at http://www.dataflowsys.com/support/literature.php

### **ADDRESS STATION**

Address the RTU station as 1-250 or 256-511 using the DIP switches on the modular backplane. See ["Chapter 11: Module Addressing](#page-54-0)" for instructions on addressing a station.

### **CONFIGURE RADIO PARAMETERS**

TIM configuration files define how the TIM communicates with its attached radios. This includes the structure of the messages sent via the TIM's radio port to the attached radio (Manchester encoded or ASCII formatted) and the speed at which data is transferred between the TIM's radio port and the radio (1200 bps or 9600 bps). The information in these files is transferred to the TIM using WinRTU Test.

A list of configurations and their definitions is maintained by the Product Engineering Department. After analyzing the specifications of the site the TIM is being installed in, refer to the list to find the correct configuration for the application.

For a T200 radio, the radio's frequency will be set in WinRTU Test. Refer to the site specifications when selecting the radio's frequency.

If a Voyager radio is being used at the site, you must use the Voyager configuration software to configure the radio's link configuration (over-the-air data rates and channel spacing), frequency, transmit power, and type (Remote or Hub). Refer to the specifications for the site when selecting the correct settings.

- For a Voyager radio in High-speed Mode, select one of the High-speed Mode link configurations (Link Configuration 2 or Link Configuration 4); for Type, select "Remote."
- For a Voyager radio in Medium-speed Mode, select the Medium-speed Mode link configuration (Link Configuration 3); for Type, select "Remote."
- For a Voyager radio in Legacy Mode, select one of the Legacy Mode link configurations (e.g., Link Configuration 1 or Link Configuration 5); a Type setting does not have to be selected for a Voyager in Legacy Mode (leave at default setting – "Remote").

For information on configuring these settings in WinRTU Test and the Voyager configuration software, see "[Chapter 12: Configuring Radio Parameters](#page-56-0)" beginning on page [51](#page-56-0).

### **USE TEST MODE TO ALIGN ANTENNA**

The TIM enters test mode when the center button on the LCD is held down while the TIM is being powered up. Test mode temporarily changes the TIM's station address to 255 for radio alignment.

When the TIM is in test mode, the Radio Test submenu provides a count of good and bad test mode messages, and the Piezo buzzer beeps on good test mode message send or reply.

More information on using test mode to align the antenna can be found in ["Chapter 13: Using the](#page-62-0)  [TIM to Align the Antenna](#page-62-0)."

### **CONFIGURE DFP SOLAR STATION IN HT3**

This is a two step process.

**Step 1:** Add and configure the TIM station under a standard DFS driver in HT3's Configuration Editor. Detailed procedures can be found in the HT3 User Guide (an online user guide is available from within the HT3 user interface; a PDF version of the guide is available for download from the DFS website at http://www.dataflowsys.com/support/literature.php).

**Step 2:** Configure the TIM station to use solar DFP mode by configuring it in HT3's Registry Editor (requires DFS login; MGR login can view the Registry Editor but can't make changes to any setting other than server time and date).

*Add DFP Solar Station to Registry Editor* 

| RS<br>Data Flow Bystems                                          | <b>View</b>      | <b>Reports</b> | <b>Tools</b>  | Configure      | <b>Build</b>   | Logout        | Help         | нтз                                              |
|------------------------------------------------------------------|------------------|----------------|---------------|----------------|----------------|---------------|--------------|--------------------------------------------------|
|                                                                  | <b>Telemetry</b> |                | <b>System</b> | Password       | <b>Cameras</b> | <b>Backup</b> | <b>Voice</b> | كالمناه                                          |
| HT3 Properties<br><b>EL DEFAULT_SCREENS</b><br><b>CONDITIONS</b> |                  |                |               |                |                |               |              | $\odot$<br><b>Add New Property to DFS_DRIVER</b> |
| <b>DES DRIVER</b>                                                |                  |                |               | DFP_SOLAR_3017 |                |               | TRUE         |                                                  |
| DFP_SOLAR_3015<br>DFP_SOLAR_3016<br>DFP_TABLE_127                |                  |                |               |                |                | Submit        |              |                                                  |
| DFP_TABLE_2020<br>o<br>DFP_TABLE_2021                            |                  |                |               |                |                |               |              |                                                  |
| ø<br>DFP_TABLE_2022<br>ø<br>DFP_TABLE_2023<br>DFP_TABLE_2025     |                  |                |               |                |                |               |              |                                                  |
| ы<br>DFP_TABLE_21<br>ø<br>DFP_TABLE_3012                         |                  |                |               |                |                |               |              |                                                  |
| ø<br>DFP_TABLE_4002<br>OIGI_TIME_127<br>ы<br>DIGI_TIME_2021      |                  |                |               |                |                |               |              |                                                  |
| DIGI_TIME_2025<br>MODBUS_PROTOCOL_2<br>ø<br>MODBUS_PROTOCOL_5    |                  |                |               |                |                |               |              |                                                  |
| <b>EMPLE</b> HT3 MOBILE<br>E SYMPHONY                            |                  |                |               |                |                |               |              |                                                  |
| E SYSTEM<br>Set Time and Date                                    |                  |                |               |                |                |               |              |                                                  |

- 1. Open the Registry Editor (click Configure on HT3's main menu; click System on the Configure submenu.
- 2. Expand the Drivers branch and click DFS\_DRIVER.
- 3. In the "Add New Property to DFS\_DRIVER" form, enter DFP\_SOLAR\_XXXX in the left form field (where XXXX is the station's address).
	- For stations configured under driver 1 or up, the station's address is the driver number followed by three-digit station number. For example, 3017 for station 17 configured under driver number 3 (you must include a leading 0 for a station number that is less than 100).
	- Stations configured under driver 0 do not require a leading 0 in the station number if the station number is less than 100. For example, DFP\_TABLE\_21 for station number 21 configured under driver 0.
- 4. In the right form field, enter the word TRUE.
- 5. Click Submit.
- 6. Return to Configuration Editor and perform "Update Polling."

**Note:** If you need the station to use TAC II protocol for troubleshooting purposes, select the station in the Registry Editor and enter the word FALSE in the station property field. "Update Polling" must be performed after changing the registry entry.

Third-party Modbus-based HMIs can poll DFS stations through a TIM-based CTU. The TIM translates Modbus messages received on the bus for its predetermined DFS station and module address (refer to "[Appendix B: Module/Point to Register Address Map](#page-68-0)"). It then takes the DFS RTU reply and converts it back to Modbus protocol for the third-party software. For this application, the TIM is paired with a T200 radio.

A Computer Interface Module (CIM002-1) with attached fiber-optic modem is installed in the CTU and provides an RS-232 serial interface to a third-party Modbus HMI.

- The CIM takes messages directly from the third-party software's serial interface via its fiber optic modem and sends it down the bus to the TIM.
- For messages received by the radio, the CIM converts the TIM's TTL data into audio signals that can be transmitted over fiber optic cable via a fiber optic modem.

Note that this application, in which each module is queried for status every poll, does not take advantage of the functions – such as change / no change messaging and group global messaging – that were designed to enable quick and efficient polling of DFS RTUs. Also, because Modbus does not have a method to apply the change timers of our module responses, event time stamps will be when the Modbus driver *receives* the reply, not when the event actually occurred.

This CTU configuration should only be used on systems consisting of ten or fewer RTUs. Once a system grows larger, users should consider installing a Hyper SCADA Server (HSS) and using DFS protocols – either TAC II or Derivative Fractional Protocol (DFP) – for communications.

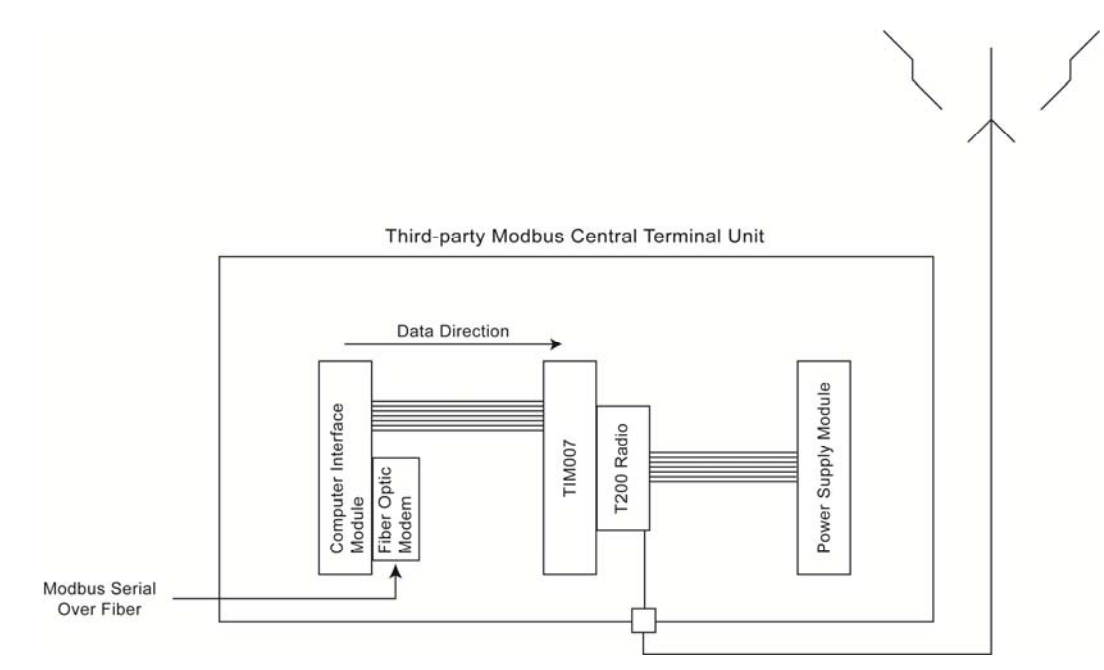

**Figure 8-1, Typical Third-party Modbus CTU Configuration** 

## **INSTALL AND CONFIGURE CTU**

### **INSTALL TOWER AND CTU BOX**

Install the CTU tower and enclosure using the instructions provided in the *RTU Tower Installation Procedure* and the *TAC II SCADA System Installation Planning Guide*. Both of these documents are available for download from the DFS website at http://www.dataflowsys.com/support/literature.php

### **INSTALL MODULES AND MAKE CTU BOX MODIFICATIONS**

- If the CTU is a 202 box, the CIM must be placed in the far left module slot (opposite end from the PSM); for a 204 box, place the CIM directly beside the TIM.
- Bypass the startup plate by placing a jumper across pins 3 and 5 on both the CIM and the TIM.

### **CONFIGURE TIM FOR CTU MODE**

Set the TIM's CTU address at 0 or 251-254 to place it in CTU mode. Address the TIM using the DIP switches on the modular backplane. See "[Chapter 11: Module Addressing](#page-54-0)."

### **CONFIGURE RADIO PARAMETERS**

TIM configuration files define how the TIM communicates with its attached radios. This includes the structure of the messages sent via the TIM's radio port to the attached radio (Manchester encoded or ASCII formatted) and the speed at which data is transferred between the TIM's radio port and the radio (1200 bps or 9600 bps). The information in these files is transferred to the TIM using WinRTU Test.

A list of configurations and their definitions is maintained by the Product Engineering Department. After analyzing the specifications of the site the TIM is being installed in, refer to the list to find the correct configuration for the application.

For a T200 radio, the radio's frequency will be set in WinRTU Test. Refer to the site specifications when selecting the radio's frequency.

Use WinRTU Test to configure the TIM for the T200 radio and to set the radio's frequency. For information on configuring these settings in WinRTU Test, see ["Chapter 12: Configuring Radio](#page-56-0)  [Parameters](#page-56-0)" beginning on page [51.](#page-56-0)

### **USE TEST MODE TO ALIGN ANTENNA**

The TIM enters test mode when the center button on the LCD is held down while the TIM is being powered up. In a CTU, Test Mode is used to key the radio and test the SWR of the CTU Antenna.

### **CONFIGURE DRIVER IN THIRD-PARTY HMI**

Configure the third-party HMI to poll this station using Modbus ASCII protocol.

#### *Modbus Bridge is no longer a recommended application. It is included in this manual only as a reference to support any existing installations.*

Modbus Bridge is a method of bringing information from a Modbus serial slave device over an existing DFS radio network. In this application there can be no other modules on the bus. The RTU contains only a Power Supply Module (PSM), a Computer Interface Module (CIM), and a TIM.

The Modbus slave device is polled using Modbus ASCII 9600 7 O 2. The Modbus messages are encapsulated in a DFS message wrapper.

As occurs with the Third-party Modbus CTU application, all of the DFS driver efficiencies are lost when using this method.

If there is a significant amount of I/O in the Modbus device, the polling of this RTU can be detrimental to the performance of the radio network. The PLC033 was added to the DFS product line after this feature was implemented in the RIM006, and it offers a much better method to accomplish the same results.

When upgrading a Modbus Bridge RTU from a RIM to a TIM, the only configuration required is for radio selection. Use WinRTU Test to configure the TIM for the Voyager radio or the T200 radio. For information, see ["Chapter 12: Configuring Radio Parameters.](#page-56-0)"

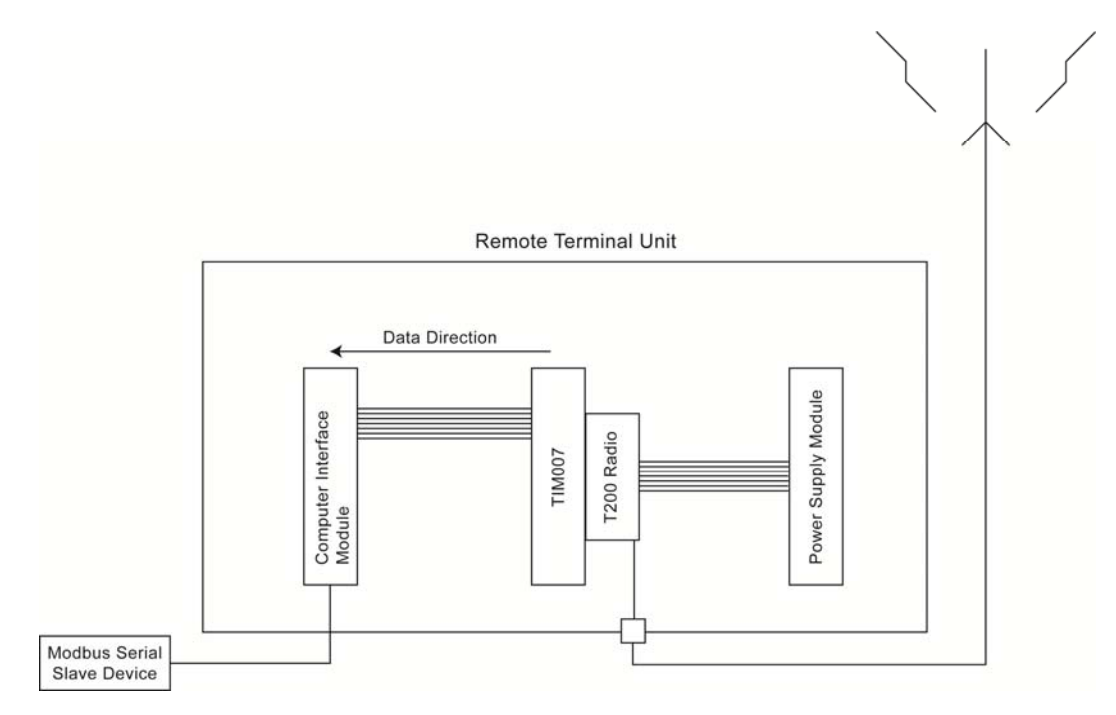

**Figure 9-1, Typical Modbus Bridge Configuration** 

**Chapter 9: Modbus Bridge Application** 

## **Notes**

The TIM's LCD screen provides station configuration and status information. This information includes the station address, power supply voltage, AC power and DC Bias status, TIM version number, and totals on the number of "good" and "bad" messages received.

The TIM's "home" screen lists the module name (TIM007) and the current time. The three buttons located next to the LCD are used to navigate through the screens.

- Press the bottom navigation button to view the next screen.
- Press the top navigation button to view the previous screen.

When you reach the Radio section (seventh screen), you must press the middle navigation button to view the Radio information sub screens. When you reach the last screen in the Radio information section, you are prompted to press the middle button to return to the Main screen.

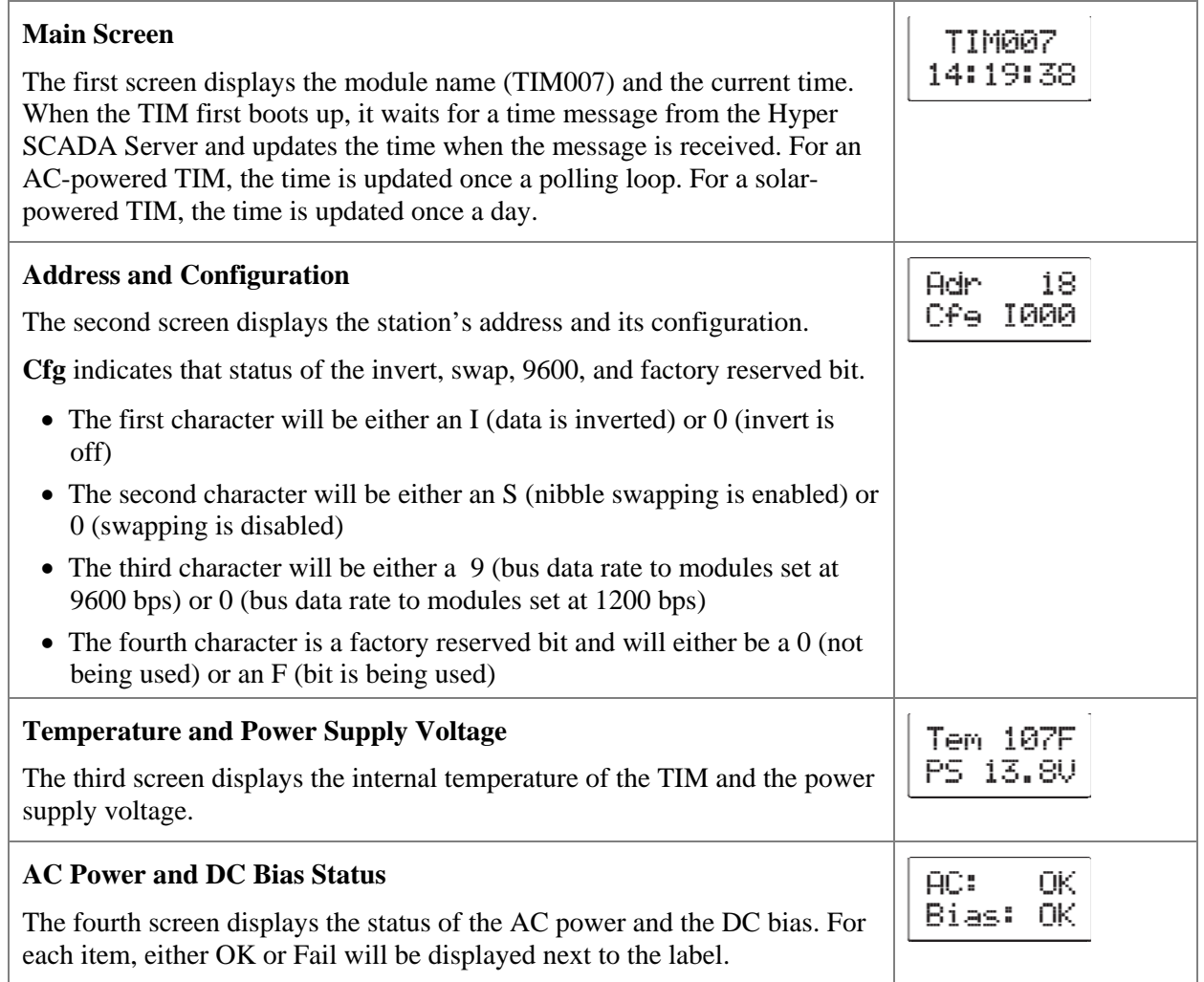

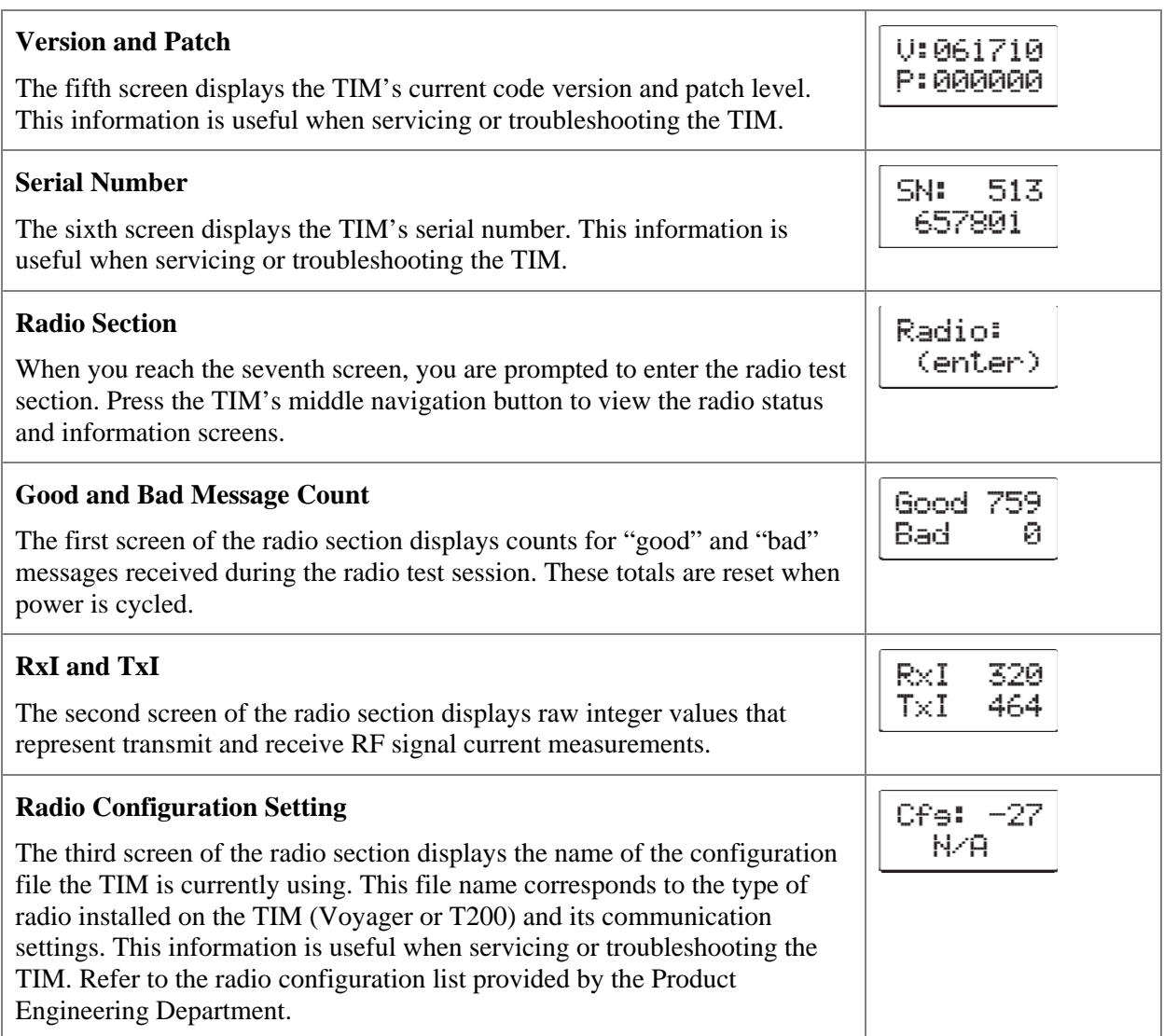

<span id="page-54-0"></span>Instructions for addressing a TIM are provided below; instructions for addressing a FIM can be found on the next page.

# **ADDRESSING A TIM**

A TIM is addressed using the DIP switches on the modular backplane. The DIP switch for the TIM is above and just to the left of the TIM's module slot.

Each DIP switch has an assigned bit value. The address is derived by totaling the values of the bits that are not grounded.

A DIP switch is grounded if it is in the CLOSED (or ON) position *except* for the 256-bit DIP switch, which is inverted. The 256-bit DIP switch is grounded if it is in the OPEN (or OFF) position.

BIT VALUE

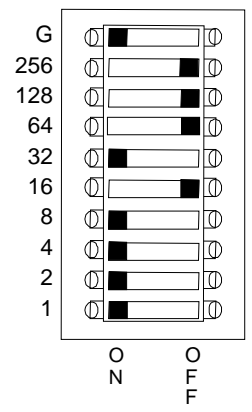

The DIP switch example above shows a station address of 208.

We arrive at the station address by totaling the bit values of the switches that are OFF (or OPEN).

 $128 + 64 + 16 = 208$ 

# **ADDRESSING A FIM**

A FIM is addressed by placing a jumper across the ground pin (pin 43) and one of the address pins (odd numbered pins 27-41).

Each address pin has an assigned bit value. The address is derived by totaling the values of the bits that are *not* grounded. A pin is grounded if a jumper has been placed across it and pin 43 (ground).

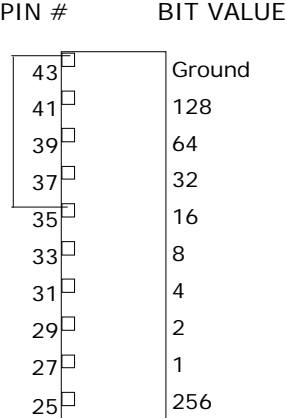

The example above shows a station address of 239. We arrive at the address by totaling the bit values of the pins that are not jumpered to Ground.

 $128 + 64 + 32 + 8 + 4 + 2 + 1 = 239$ 

<span id="page-56-0"></span>The sections below provide instructions for configuring:

- **TIM's radio port settings** (speed the TIM communicates through its radio port to the attached radio and the format of the messages – ASCII or Manchester encoded). See ["Use WinRTU Test to](#page-56-1)  [Configure TIM's Radio Port](#page-56-1)," (below)
- **T200 radio frequency**. See "[Use WinRTU Test to Configure T200 radio Frequency](#page-57-0)" beginning on page [52](#page-57-0).
- **Voyager radio settings**, such as frequency, transmit power, and IP address. See "[Voyager](#page-58-0)  [Configuration Software](#page-58-0)" beginning on page [53.](#page-58-0)

# <span id="page-56-1"></span>**USE WINRTU TEST TO CONFIGURE TIM'S RADIO PORT**

In the steps below, you select the appropriate radio port configuration for the type of radio attached to the TIM and the application:

- T200 radio 1200 bps Manchester encoded
- Voyager radio in Legacy Mode 1200 bps Manchester encoded
- Voyager radio in High-speed Mode 9600 bps ASCII formatted

A list of configurations with corresponding dash numbers and their descriptions is maintained by the Product Engineering Department.

The following procedure requires software and cables that are included in the RTU Test Kit. Refer to [Appendix A: Parts List](#page-66-0) for ordering information.

**Note:** You must be logged in as an authorized user to access the RIM Config Form referenced in step 5.

- 1. Verify that WinRTU Test is installed on the computer you will be using to configure the TIM.
- 2. Use the service cable included in the RTU Test Kit to connect the computer to the TIM. The service cable has a DB9 female connector on one end and a 10-pin dual row female connector on the other end.
	- Connect the DB9 female connector to a serial port on the computer. If the computer doesn't have a serial port, use the USB-to-serial adapter included in the RTU Test Kit.
	- Connect the 10-pin dual row female connector to the TIM's Service Port (located near the top of the module card).
- 3. Start WinRTU Test and login. (You must be logged into WinRTU Test to access the RIM tab of the Module Config form.)
- 4. Configure the parameters that WinRTU Test will use to communicate with the TIM.
	- A. Select "Comm" from the "Config" menu.
	- B. From the "Port" drop-down list, select the COM port on the computer that the service cable is plugged into. (If you are using the USB-to-serial adapter, you will need to open the

Windows Device Manager to determine the correct COM port. Refer to the documentation that came with the adapter for more information.)

- C. The remaining parameters should be set as follows:
	- Baud 9600
	- $\bullet$  Bits  $-7$
	- $\bullet$  Parity Odd
	- Stop (bits)  $-2$
- D. Click OK.
- 5. Open the RIM Module Config form by selecting "Module Config" from the "Form" menu and then selecting the "RIM" tab.
- 6. Verify communication with the TIM by clicking "Read" in the "Address & Config Strap" section and watching the Tx and Rx boxes for transmitted and received messages. After communication has been verified, click "Read" again to stop transmitting messages to the TIM.
- 7. In the "Configurations" section, select the correct configuration file for the radio (Voyager or T200) installed on the TIM and the application for which the TIM and radio will be used as stated in the site's specifications. A list of configurations and their descriptions is maintained by the Product Engineering Department.

After selecting the desired configuration, click "Write" to update the TIM.

8. Verify that the configuration was successfully installed by clicking "Read" in the "Configurations" section. This can also be done by viewing the "Radio Configuration Setting" screen on the TIM's LCD screen (see Chapter 10: TIM Information and Status Screens for more information).

# <span id="page-57-0"></span>**USE WINRTU TEST TO CONFIGURE T200 RADIO FREQUENCY**

The frequency of a T200 radio is set using WinRTU Test. To set the frequency of a Voyager radio, use the Voyager configuration software.

The following procedure requires software and cables that are included in the RTU Test Kit. Refer to [Appendix A: Parts List](#page-66-0) for ordering information.

**Note:** You must be logged in as an authorized user to access the RIM Config Form referenced in step 5.

- 1. Verify that WinRTU Test is installed on the computer you will be using to configure the TIM.
- 2. Use the service cable included in the RTU Test Kit to connect the computer to the TIM. The service cable has a DB9 female connector on one end and a 10-pin dual row female connector on the other end.
	- Connect the DB9 female connector to a serial port on the computer. If the computer doesn't have a serial port, use the USB-to-serial adapter included in the RTU Test Kit.
	- Connect the 10-pin dual row female connector to the TIM's Service Port (located near the top of the module card).
- 3. Start WinRTU Test and login. (You must be logged into WinRTU Test to access the RIM tab of the Module Config form.)
- 4. Configure the parameters that WinRTU Test will use to communicate with the TIM.
	- A. Select "Comm" from the "Config" menu.
	- B. From the "Port" drop-down list, select the COM port on the computer that the service cable is plugged into. (If you are using the USB-to-serial adapter, you will need to open the Windows Device Manager to determine the correct COM port. Refer to the documentation that came with the adapter for more information.)
	- C. The remaining parameters should be set as follows:
		- $\bullet$  Baud 9600
		- $\bullet$  Bits 7
		- Parity Odd
		- Stop (bits)  $-2$

D. Click OK.

- 5. Open the RIM Module Config form by selecting "Module Config" from the "Form" menu and then selecting the "RIM" tab.
- 6. Verify communication with the TIM by clicking "Read" in the "Address & Config Strap" section and watching the Tx and Rx boxes for transmitted and received messages. After communication has been verified, click "Read" again to stop transmitting messages to the TIM. In the "Radio Freq" section of the RIM tab, select the desired frequency (value between 216.025 and 219.975) and click "Prog."
- 7. Programming is complete when "Programming Sequence Completed" dialog box is displayed.

# <span id="page-58-0"></span>**VOYAGER CONFIGURATION SOFTWARE**

The Voyager configuration software is used to configure settings for the Voyager radio including the Voyager's Link Configuration type, frequency, transmit power, radio type (remote or hub), IP address (CTU application only), and serial port settings.

The Voyager configuration software and the user manual are available from DFS.

The sections below give descriptions of the Voyager Link Configuration types and the applicable settings for each DFS application type.

Refer to the manual for the Voyager configuration software for the latest list of link configurations and for instructions on using the software.

## **LINK CONFIGURATIONS**

The Voyager radio has three basic link configuration types: legacy mode, high-speed mode, and mediumspeed mode. Within these three types are variations based on channel width (e.g., 12.5 kHz, 25 kHz, and 50 kHz) and over-the-air data rates.

Descriptions of the three types are discussed below. Refer to the Voyager configuration software manual for full descriptions.

### **LEGACY MODE**

In this mode, the Voyager radio operates at an over-the-air data rate of 2.4 kbps and accepts 1200 bps Manchester-encoded messages from the TIM via the radio's serial port.

Legacy Mode link configurations include:

- Link configuration  $1 2.4$  kbps  $/ 25$  kHz (T200 compatible)
- Link configuration  $5 2.4$  kbps / 12.5 kHz (Maxon / Midland narrow band compatible)
- Link configuration  $10 2.4$  kbps / 25 kHz (Maxon / Midland wide band compatible)

**Note:** The Legacy Mode link configurations listed above are those available to date. Additional Legacy Mode link configurations may be added for other model radios in the future.

Legacy Mode would typically be used at a site in an existing system that is transitioning to Highspeed Mode. During the transition, sites with Voyager radios would be configured for Legacy Mode to enable them to communicate with the system's other 2.4 kbps radios (e.g., T200, Maxon, and Midland radios). When all sites have been upgraded to the Voyager radio, they can be configured to run in High-speed Mode.

### **HIGH-SPEED MODE**

In this mode, the Voyager radio operates at an over-the-air data rate of 17.kbps or 34 kbps depending on the link configuration selected. A Voyager radio in High-speed Mode can function as a hub (CTU) or a remote (RTU).

- As a hub, the Voyager radio accepts messages from HT3 through its Ethernet port, converts them to serial data, and transmits them over-the-air to the remote radios.
- As a remote, the Voyager radio accepts over-the-air serial data messages from the hub and passes them out its serial port to the TIM's radio port at 9600 bps. The messages sent to the TIM are ASCII formatted.

High-speed Mode link configurations include:

- Link configuration  $2 17$  kbps / 25 kHz
- Link configuration  $4 34$  kbps / 50 kHz

### **MEDIUM-SPEED MODE**

 In this mode, the Voyager radio operates at an over-the-air data rate of 9 kbps. A Voyager in Medium-speed Mode can function as a hub (CTU) or a remote (RTU).

- As a hub, the Voyager radio accepts messages from HT3 through its Ethernet port, converts them to serial data, and transmits them over-the-air to the remote radios.
- As a remote, the Voyager radio accepts over-the-air serial data messages from the hub and passes them out its serial port to the TIM's radio port at 9600 bps. The messages sent to the TIM are ASCII formatted.

For Medium-speed mode, select link configuration 3 – 9 kbps / 12.5 kHz

# **VOYAGER SETTINGS FOR DFS APPLICATIONS**

Start the Voyager configuration software and login using the password supplied by DFS. For the applications below, configure only the settings listed. Leave all other settings at their default values.

The Voyager configuration software and user manual are available from DFS.

### **DFS RTU SETTINGS**

### *Voyager radio in High-speed Mode*

On the "Configuration" tab, configure the following based on the specifications for the site:

- Link Configuration Select Link Configuration 2 or Link Configuration 4
- Frequency
- Transmit Power
- Radio Type Leave at default value "Remote"

### *Voyager radio in Medium-speed Mode*

On the "Configuration" tab, configure the following based on the specifications for the site:

- Link Configuration Select Link Configuration 3
- Frequency
- Transmit Power
- Radio Type Leave at default value "Remote"

### *Voyager radio in Legacy Mode*

On the Configuration tab, configure the following based on the specifications for the site:

- Link Configuration Select Link Configuration 1, Link Configuration 5, or Link Configuration 10
- Frequency
- Transmit Power
- Radio Type Leave at default value "Remote"

### **DFS CTU SETTINGS**

### *Voyager radio in High-speed Mode in DFS CTU*

On the "Configuration" tab, configure the following based on the specifications for the site:

- Link Configuration Select Link Configuration 2 or Link Configuration 4
- Frequency
- Transmit Power
- Radio Type Select "Hub" from the drop-down list

On the "IP" tab, configure the following based on the specifications for the site:

- Local Address
- Local Subnet Mask
- Local Gateway

Click the "Copy from Local" button to copy these values to the Radio section. In a DFS CTU, these settings should always be the same.

#### *Voyager radio in Medium-speed Mode in DFS CTU*

On the "Configuration" tab, configure the following based on the specifications for the site:

- Link Configuration Select Link Configuration 3
- Frequency
- Transmit Power
- Radio Type Select "Hub" from the drop-down list

On the "IP" tab, configure the following based on the specifications for the site:

- Local Address
- Local Subnet Mask
- Local Gateway

Click the "Copy from Local" button to copy these values to the Radio section. In a DFS CTU, these settings should always be the same.

#### *Voyager radio in Legacy Mode in DFS CTU*

On the "Configuration" tab, configure the following based on the specifications for the site:

- Link Configuration Select Link Configuration 1, Link Configuration 5, or Link Configuration 10
- Frequency
- Transmit Power
- Radio Type Leave at default value "Remote"

<span id="page-62-0"></span>Placing the TIM in Test Mode temporarily changes the RTU's station address to 255. When the central site detects that the RTU's station address is 255, it polls this RTU more frequently.

While in test mode, the TIM's Piezo speaker beeps for each "good" message received. Additionally, the TIM's LCD has a radio test sub-menu that provides a counter for "good" and "bad" messages. This allows you to monitor the ratio of "good" and "bad" responses and make changes to the antenna alignment.

The objective is to fine-tune the alignment of the remote site antenna to ensure an optimal communications path. Make your initial alignment with a hand compass. Use the radio study information for the proper bearing.

Once you complete the initial alignment:

- 1. Temporarily install additional attenuation, as needed, between the radio and the antenna to continue testing.
- 2. Power down the TIM.
- 3. Power up the TIM while holding down the TIM's center button (the middle button next to the TIM's LCD screen).
- 4. Listen for the Piezo beeps and monitor the "good" and "bad" responses.
- 5. Turn the antenna for optimal alignment. Swing the antenna one direction until communications degrade. Then swing it the other direction until communications equally degrade. Position the antenna half way between these points.

Be sure to remove the attenuation and take the TIM out of test mode when antenna alignment is complete.

## **Notes**

From time-to-time, we will make updates to the TIM's firmware (the ROM-based software that controls the device). These updates may add new features to the operation of the TIM or may fix bugs in the previous release.

To update the TIM's firmware, we utilize the ISP52 program, a computer, and a service port cable.

ISP52 and the service port cable are included in the RTU Test Kit. See [Appendix A: Parts List](#page-66-0) for ordering information.

The TIM firmware file (TIM007.hex) can be obtained from the DFS Product Engineering Department. Contact DFS for more information.

- 1. Verify that ISP52 is installed on the computer you will be using to configure the TIM.
- 2. Use the service cable included in the RTU Test Kit to connect the computer to the TIM. The service cable has a DB9 female connector on one end and a 10-pin dual row female connector on the other end.
	- Connect the DB9 female connector to a serial port on the computer. If the computer doesn't have a serial port, use the USB-to-serial adapter included in the RTU Test Kit.
	- Connect the 10-pin dual row female connector to the TIM's Service Port (located near the top of the module card).
- 3. Start ISP52 and configure the communication parameters to match those of the port on the computer. The baud rate can be left at the default setting of 38400. (If you are using the USB-to-serial adapter, you will need to open the Windows Device Manager to determine the correct COM port. Refer to the documentation that came with the adapter for more information.)
- 4. Click "View" to place the TIM in Flash Update mode. The message "Flash Update" will be displayed on the TIM's LCD screen.

The TIM's current firmware version will be displayed on the right side of the ISP52 interface (e.g., TIM007 11/23/10).

- 5. Click "Load" to browse to the TIM007.hex file.
- 6. Click "Program" to write the firmware update to the TIM. A progress bar on the bottom of the ISP52 interface indicates the update progress.
- 7. When the firmware update is complete, cycle power to the TIM.
- 8. Verify the TIM's firmware version by viewing the version displayed on the TIM's LCD splash screen.

## **Notes**

## <span id="page-66-0"></span>**FURNISHED PARTS**

**TELEMETRY INTERFACE MODULE (TIM007)** 

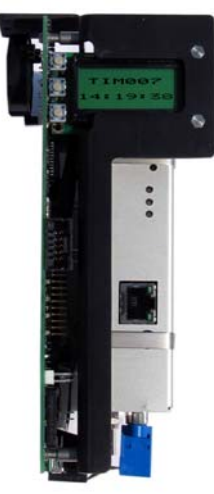

**The TIM can be ordered with one of the following radios:** 

**T200 Radio Voyager Radio\* in High-speed Mode 1 (17 kbps) Voyager Radio\* in High-speed Mode 2 (34 kbps; requires 50KHz contiguous channel license) Voyager Radio\* in Medium-speed Mode (9 kbps) Voyager Radio\* in Legacy Mode (2.4 kbps)** 

*\*The Voyager radio is available in the following frequency ranges (all are 2 watts): 145 to 225 MHz 210 to 470 MHz*

**OPTIONAL PARTS**

**RTU TEST KIT**

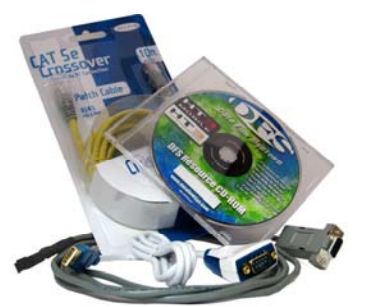

**(Kit includes Service Cable, USB to Serial Adapter, Patch Cable, and DFS Resource CD)** 

**61**

## **Notes**

The tables below provide register numbers to use when querying DFS modules using a third-party Modbus HMI. Register addresses are listed by module letter (corresponds to the slot the module is installed in the RTU). The TIM would typically be in the Module R slot.

For more information on any of the modules listed below, visit the Literature page of the DFS website at www.DataFlowSys.com/suport/literature.php

## **TIM MONITOR POINTS**

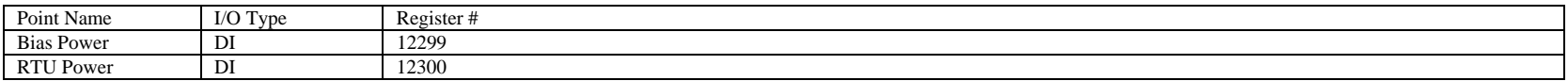

## **DMM001**

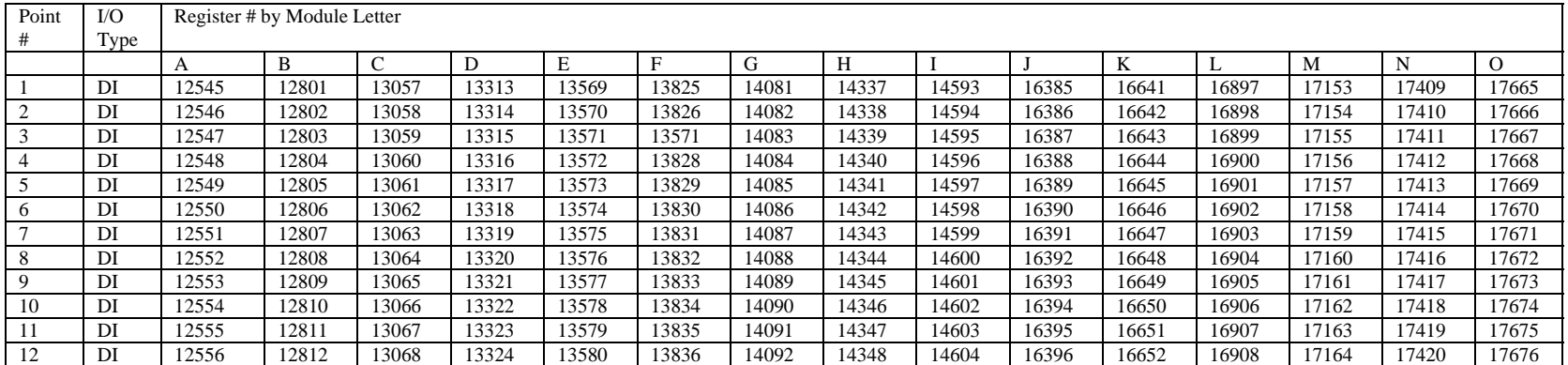

# **DMM002 (WITH PULSE POINTS\*)**

<span id="page-68-0"></span>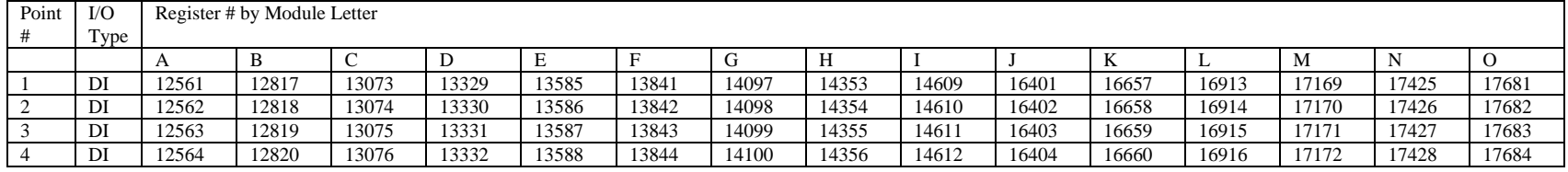

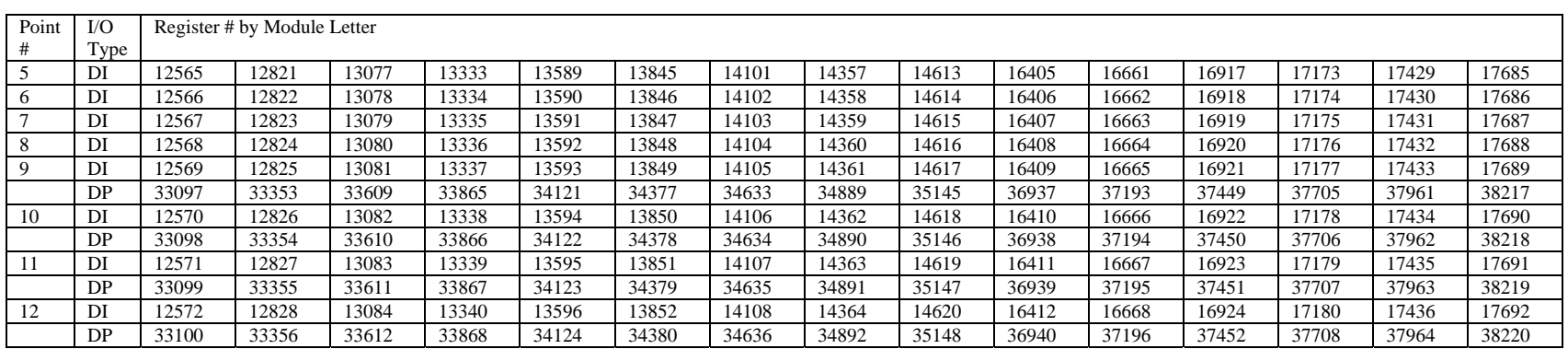

\*Points 9-12 can be used as either digital input (DI) points or digital pulse (DP) points.

## **DCM001, DCM002, DCM003**

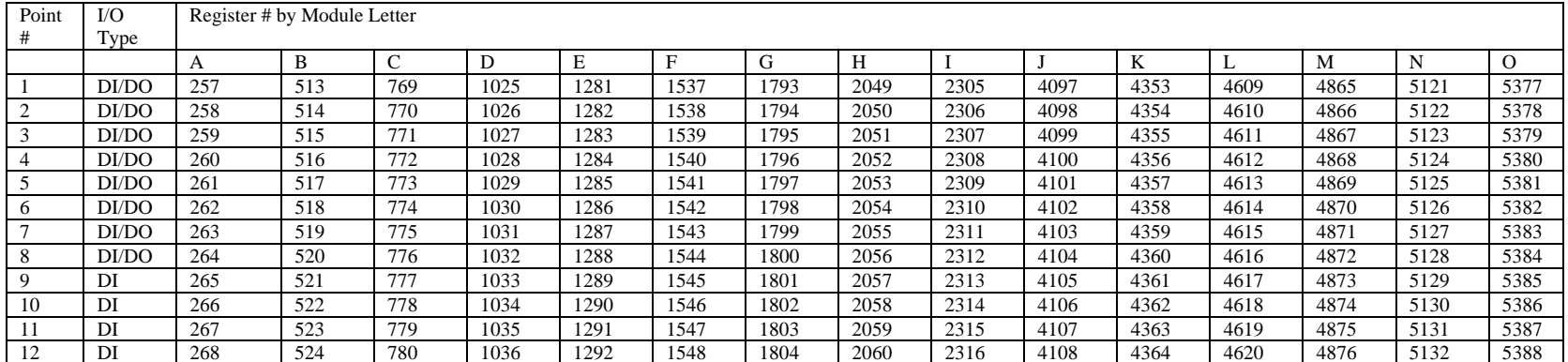

## **AMM001, AMM002**

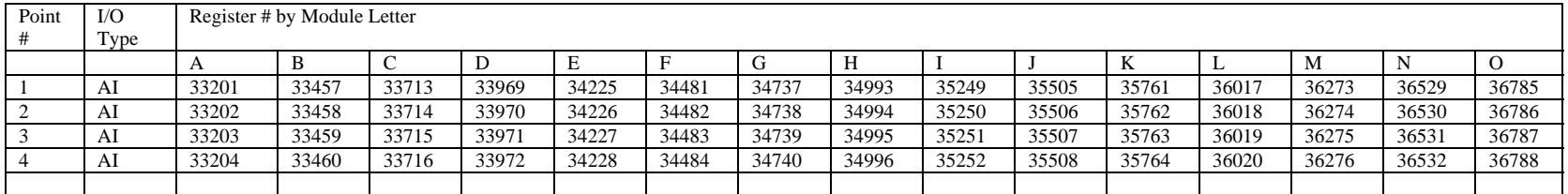

**TIM007 Installation and Operation Manual** 

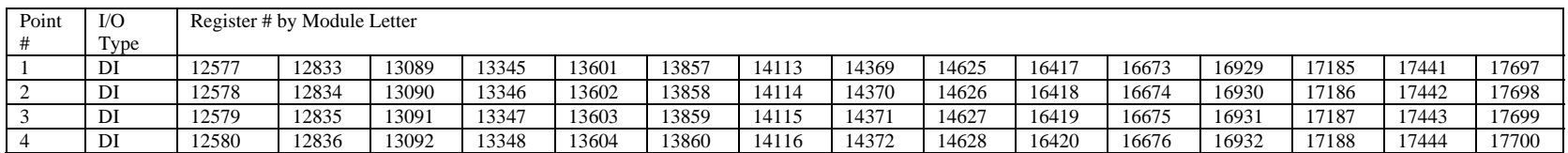

# **ACM001, ACM002**

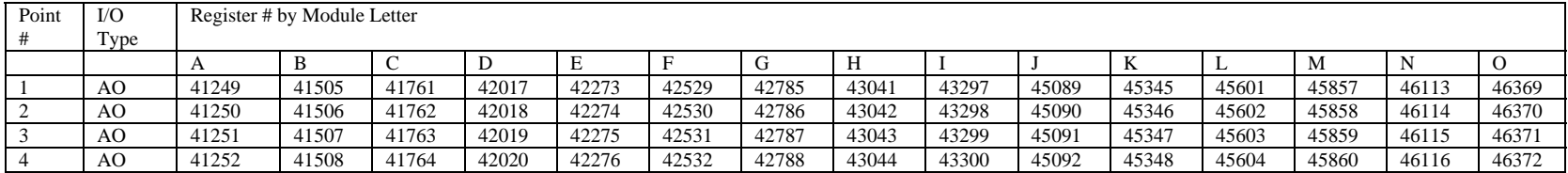

## **PCU001**

#### **BANK 0**

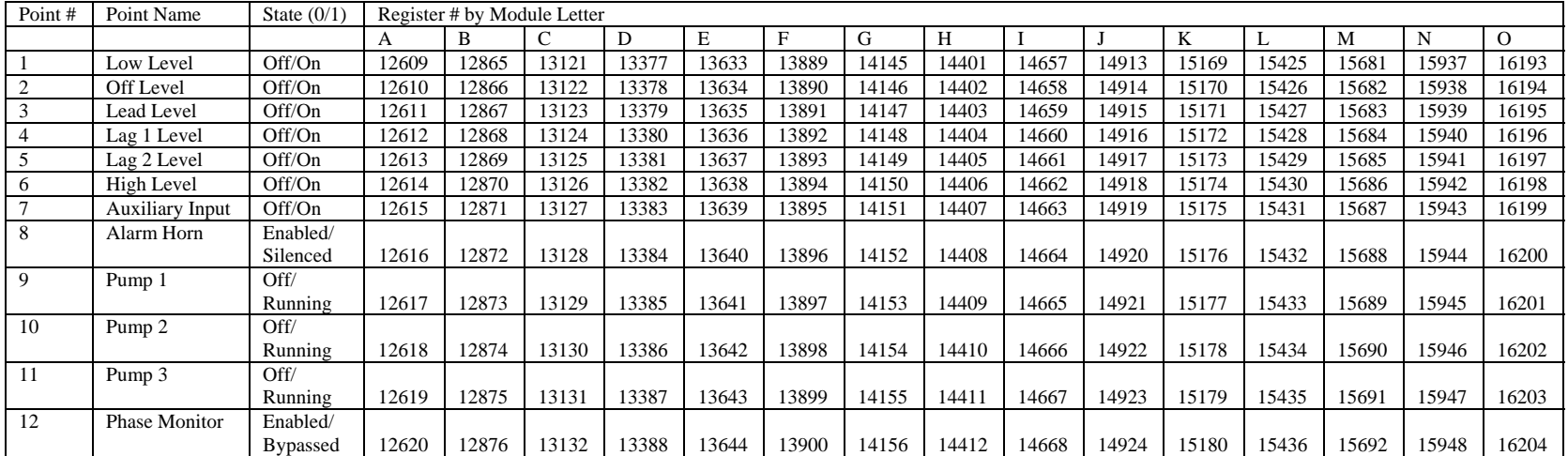

**DFS-00513-011-01** 

#### **BANK 1**

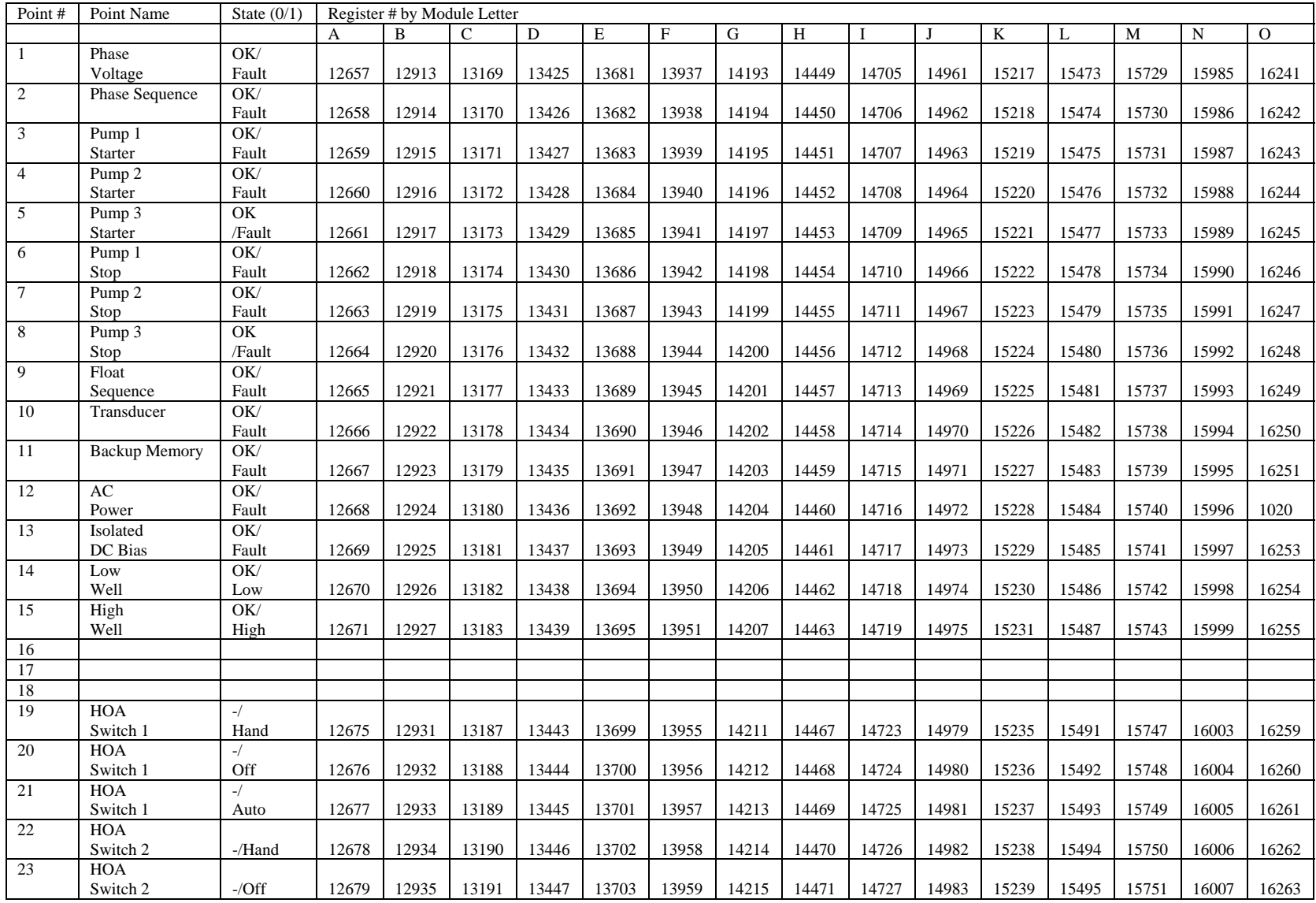

**TIM007 Installation and Operation Manual**
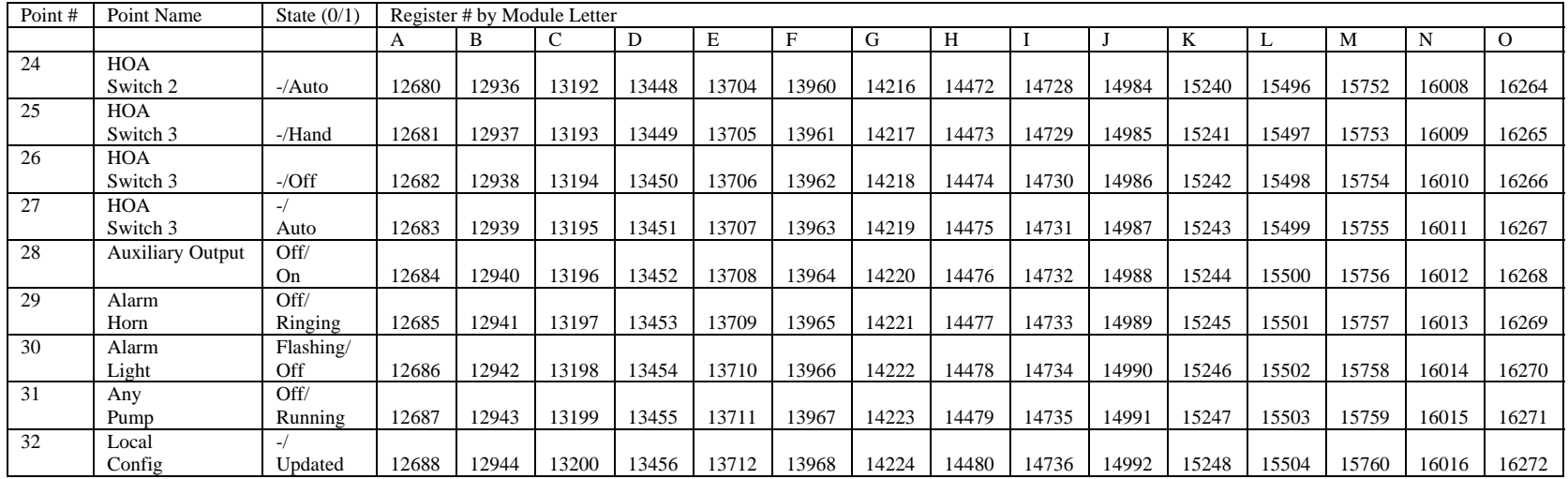

#### **BANK 2**

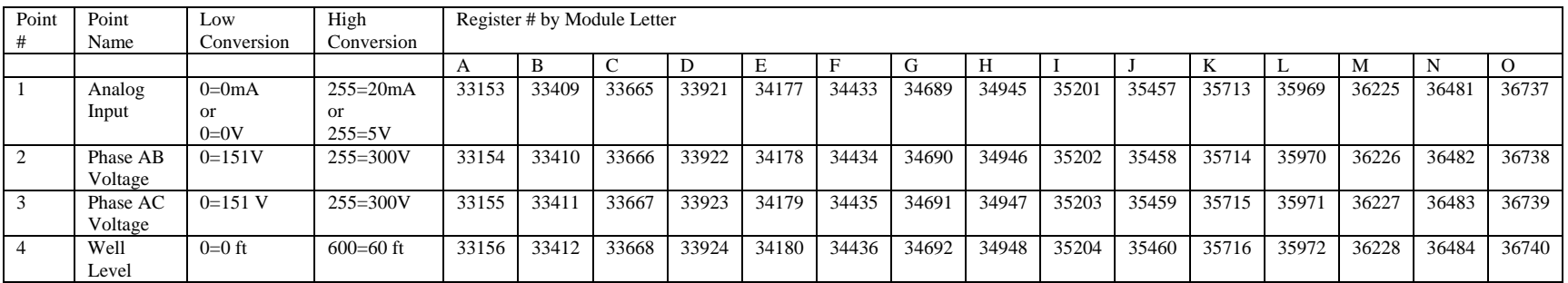

#### **BANK 3**

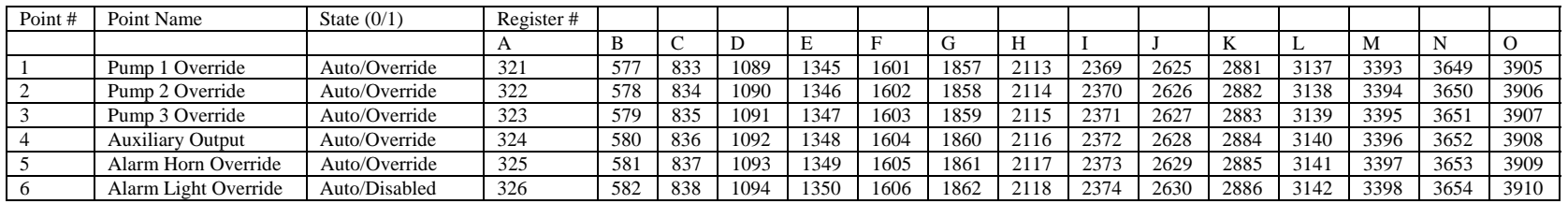

**DFS-00513-011-01** 

**Appendix B: Module/Point to Register Address Map** 

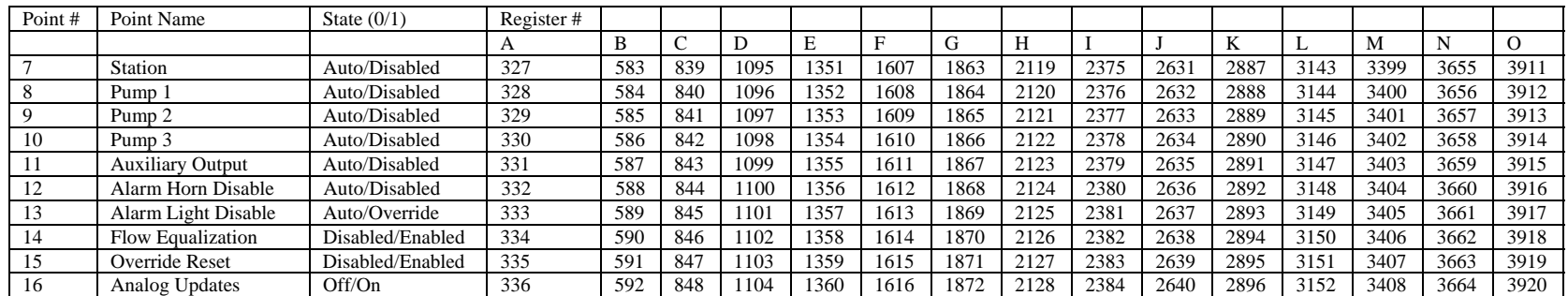

### **APPLICATIONS WHERE DFP MUST NOT BE USED:**

- TIMs in an FTU
- TIM communicating with a PLC that is emulating more than one station.

In both of these applications, the TIM must be able to immediately pass the data to the other device.

If the TIMs in an FTU were configured for Derivative Fractional Protocol (DFP), each TIM would accumulate the data in its event tables instead of sending it to the other TIM. The same is true for a TIM communicating with a PLC that is emulating more than one station. The TIM needs to be able to instantly send all communications it receives from the PLC to the central HT3 server.

## **APPLICATION WHERE DFP IS REQUIRED:**

At this time, DFP is *required* for a TIM communicating with a PLC033. The TIM cannot communicate with a PLC033 in TAC II protocol due to a hardware handshaking incompatibility. For this combination to work the TIM must be configured for DFP.

# **Notes**

# **Firmware Version 060111 (released June 22, 2011)**

The following fixes and enhancements have been added in firmware version 060111:

- Add support for new RTC circuit on Rev G boards
- Add PLC033 detection to eliminate PLC033 station global no response errors
- Improve 9600 bps radio interface performance
- Extend bus timeout on station global responses at 1200 bps

## **Firmware Version 021011 (released February 10, 2011)**

The following fixes and enhancements have been added in firmware version 021011:

- Add RomUpdate feature allow full firmware updates over the air (Requires HT3 version 3.0.7)
- Resolve bus incompatibility with the PLC033
- Add support for 15 modules in DFP
- Extend test mode audio 'beep' time in high speed mode

**Note:** The RomUpdate feature will be available as a command line tool in HT3 version 3.0.7. Older versions of HyperTAC will not support RomUpdate. The TIM007 firmware can still be updated with ISP52.

# **Initial Release (September 2, 2010)**

The TIM007 has been developed to accommodate each method of communications with DFS RTU equipment. It is downwardly compatible with previous versions of the Radio Interface Module (RIM002 – RIM006), while adding several new features to radio installations. In addition to radio the TIM007 can include an optional ARM processor which adds Ethernet and USB interfaces to the module. These new interfaces allow the TIM to serve in network and PLC installations similar to the current NIM and PLC modules. The TIM007 also adds hardware to assist in installation and troubleshooting.

#### **Features:**

- Installs in the RIM slot; keyed the same as the RIM006
- Backward compatible with previous RIM versions
- Radio interface matches the T200; other model radios will require ARC board
- Added LCD, three button interface, and speaker to enhance installation and troubleshooting
- New Derivative Fractional Protocol (DFP) mode
- New Solar mode
- Supports new high speed ADR radios
- Added ARM processor (still in development)
- Added Ethernet and USB ports (still in development)
- Added serial port (still in development)

At this time, the TIM007 is required for any installations requiring solar, new Derivative Fractional Protocol (DFP) or high speed ADR applications. The optional ARM processor and the additional features it will offer are still in development. The firmware revision at initial release is 06/17/10.

**Note:** Due to hardware handshaking differences, at initial release the TIM007 is not compatible with the PLC033 using the legacy pass-thru radio protocol. This hardware configuration will work if the TIM is configured for DFP, which is only available in HT3. This incompatibility will be resolved in a future TIM007 release.

# **SUPPORT AND SERVICE**

Data Flow Systems, Inc. offers support services nationwide from its home office and through authorized Value Added Resellers (VARs) and System Integrators. Contact your local Data Flow Systems, Inc. representative for:

- Sales and order support
- Warranty support
- Product technical training
- Support service agreements

If you are unsure who to contact, call DFS' Melbourne headquarters at 321-259-5009 and ask for the Sales Department. Alternatively, send email to sales@dataflowsys.com.

# **TECHNICAL PRODUCT ASSISTANCE**

Please review the information in this manual before contacting Data Flow Systems, Inc. If you need further assistance, contact your local Data Flow Systems representative. If you are unsure who to contact, call DFS' Melbourne headquarters at 321-259-5009 and ask for the Service Department. Alternatively, send email to service@dataflowsys.com.

# **RETURN AUTHORIZATION (RA) PROCEDURE**

Data Flow Systems' function modules are designed to be robust and highly reliable. We back this performance with a 3-year full warranty (see our warranty statement for details). In the event that a function module fails, during or after the warranty period, it may be returned to Data Flow Systems to be repaired or replaced.

All RA's will be subject to standard shipping and handling charges. Minimum handling charge will be assessed, in most cases, for work such as Radio Tuning, Backplanes, "No Problem Found," and other minor repairs. Handling charges will be waved on warranty equipment. Standard shipping and charges will be based on UPS ground, please advise if other arrangements are needed (UPS Red, FedEx, Pickup, Freight…). Standard cost of repairs and shipping charges can be obtained by contacting our RA Department by phone or e-mail.

**STEP 1:** Replace the failed module with a spare module of the same type, if one is available.

**STEP 2:** Contact Data Flow Systems Inc. in one of the following ways to receive RA #.

**E-mail** – RA # can be obtained by e-mailing DFS at rma@dataflowsys.com and must include the following information.

- Customer/Utility Name and Ship to Address
- Contact Name and Phone Number
- Products to be returned and Serial Numbers
- Detailed description of failure
- PO#

**Phone** – RA# will be issued over the phone by calling DFS at 321-259-5009 during normal operating hours. The following information will be needed.

- Customer/Utility Name and Ship to Address
- Contact Name and Phone Number
- Products to be returned and Serial Numbers
- Detailed description of failure
- $\bullet$  PO#

**Note:** The lack of "Detailed description of failure" could result in the return of equipment due to the inability to properly determine the nature of the failure or testing resulting in "No Problem Found"

**STEP 3:** Place the function module(s) individually in an electrostatic discharge bag and then wrap with foam or bubble wrap. Pack the wrapped module(s) in a sturdy box filled with popcorn-type or bubble wrap packing material. Include a packing slip with the following information:

- Module(s) model, serial number, probable cause of failure, and the RA number
- Shipping address
- Shipping instructions (shipping costs greater than UPS ground are charged to the customer)

**STEP 4:** Address the box to:

RA Department # {the RA number you received here} Data Flow Systems, Inc. 605 N John Rodes Blvd. Melbourne, FL 32934-9105

**STEP 5:** Ship the box to DFS using any typical shipping carrier (for example, UPS, FedEx, etc.). If circumstances permit, have a DFS employee hand carry the package to the headquarters for you.

**Note**: DFS employees are not permitted to hand carry unpacked modules.

Modules are typically repaired and shipped back to the customer within a 2-week period starting at the time the module reaches the RA Department. If additional information is required during the repair of the module(s), the DFS service department will contact you.

To get information on the progress of any of your equipment in for repair, contact the DFS - RA Department at rma@dataflowsys.com or 321-259-5009.

Replacement of equipment may be necessary in the event that the equipment and/or parts are unrepairable. Warranty equipment will be replaced with out prior notification as warranty replacement. The customer will be notified by phone, if equipment not under warranty cannot be repaired, with information of available options.

DFS reserve the right to return any material received without RA # or not conforming to the requirements of this RA process.

# **WARRANTY**

This product carries a one (1) year return-to-factory warranty against defects in material and workmanship. When installed with factory recommended surge protection, the return-to-factory warranty is extended to three (3) years and is also covered against damage due to lightning and surge. DFS will repair or replace at its option, F.O.B. Melbourne, Florida, any part or parts of this product during the warranty period. A Return Authorization (RA) must be obtained by contacting the DFS Factory Repair Center at 321-259-5009 or by email at rma@dataflowsys.com.

# **QUESTIONS OR COMMENTS ON THIS MANUAL**

If you find a problem with any of the information in this manual or have suggestions on how it could be improved, please contact us at the address below:

Data Flow Systems, Inc. Documentation Department 605 N. John Rodes Blvd. Melbourne, FL 32934

Alternatively, e-mail us at:

documentation@dataflowsys.com

## **Notes**

# **INDEX**

#### **A**

AC power status, *47* address. *See* station address antenna alignment, *57* good and bad message count, *48* applications of TIM CTU master radio, *29*–*33* FTU, *35*–*37* Modbus bridge, *45* RTU communicating with DFP, *21*–*24* RTU with TAC II protocol, *25*–*28* solar RTU, *39*–*42* third-party Modbus CTU, *43*–*44*

### **B**

bus, *19* bus speed DFP RTU, configuring for, *22* TAC II RTU, configuring for, *26* buttons. *See* configuration buttons

## **C**

cables, how to connect and disconnect, *10* Central Terminal Unit. *See* CTU master radio application; third-party Modbus CTU application communication bus. *See* bus communication protocols, *16*–*19* TAC II, *16*–*18* configuration buttons, *4* connector pins. *See* pins connectors, how to connect and disconnect, *10* CTU. *See* CTU master radio application; third-party Modbus CTU application CTU master radio application, *29*–*33* CTU mode, configuring TIM for, *32* driver, configuring in HT3, *33* IP address, *32* radio parameters, configuring, *33* T200 radio, *30* TIM's role, *29* Voyager radio in high-speed mode, *31* Voyager radio in legacy mode, *30* CTU mode, *12*–*13* configuring TIM for, *32*, *44*

#### **D**

data buffer, *3* data bus. *See* bus DC bias status, *47* description of TIM, *3*–*5* DFP, *4* FTU, use in, *69* PLC, use with, *69* RTU application, use in, *21*–*24* solar RTU application, use in, *41*–*42* DFP RTU addressing station, *22* bus speed, configuring, *22* HT3, configuring station in, *24* radio parameters, configuring, *23* digipeating, *3* downward compatibility to RIM, *4*, *5*

## **E**

electrostatic discharge, protecting against, *10*

## **F**

features of TIM, *5* Fiber Interface Module. *See* FIM FIM addressing, *50* CTU master radio application, use in, *29*, *32* firmware identifying version number and patch level, *48* updating, *59* flash update mode, *14*, *59* flash update mode, *14*, *59* Forward Terminal Unit. *See* FTU application forwarding TIM in FTU application, *36* addressing, *36* configuring in HT3, *37* frequency. *See* radio frequency **FTU** use of DFP with, *69* FTU application, *35*–*37* forwarding TIM, *36* HT3, configuring FTU station in, *37* radio parameters, configuring, *36*–*37* receiving TIM, *36*

## **G**

group globals, *18*

# **H**

high-speed mode. *See* Voyager radio HT<sub>3</sub>

CTU master radio application, configuring driver for, *33* DFP station, configuring, *24* FTU, configuring, *37* solar station, configuring, *41*–*42* TAC II station, configuring, *27*

#### **I**

information and status screens, *19*, *47*–*48* AC power status, *47* antenna alignment via, *48* DC bias status, *47* firmware version and patch level, *48* internal temperature reading, *47* power supply voltage reading, *47* radio configuration, reading, *47* radio testing, *48* serial number, *48* station address, *47* time, reading current, *47* information screens. *See* information and status screens installing the TIM cables and connectors, how to connect and disconnect, *10* protecting against electrostatic discharge, *10* safety precautions, *9*–*10* interface, description of TIM, *6* IP address CTU master radio application, *32*

### **L**

LCD screen, *4*, *See also* information and status screens legacy mode. *See* Voyager radio link configurations. *See* Voyager radio

#### **M**

medium-speed mode. *See* Voyager radio Modbus. *See* third-party Modbus CTU application; Modbus bridge application Modbus bridge application, *45* modes of operation, *11*–*14* CTU mode, *12*–*13* flash update mode, *14* RTU mode, *11*–*12* service mode, *14* solar mode, *13* test mode, *13* module addressing FIM, *50* TIM, *49*

#### **O**

operating modes of TIM, *11*–*14*

#### **P**

parts, ordering information, *61* piezo speaker, *4* pins, descriptions, *7* PLC001, use of DFP with, *69* PLC033, use of DFP with, *69* power distribution, *19* power supply voltage reading, *47* protocols. *See* communication protocols

## **R**

radio frequency T200 radio, configuring via WinRTU Test, *52*–*53* Voyager radio, configuring via Voyager configuration software, *53*–*56* radio interface, *4* Radio Interface Module. *See* RIM radio options, *3*, *14*–*16* T200 radio, *15* Voyager Video and Data Radio, *14* radio parameters CTU master radio application, configuring for, *33* DFP RTU, configuring for, *23* FTU application, configuring for, *36*–*37* radio port settings, configuring with WinRTU Test, *51*– *52* reading current configuration via TIM's information and status screens, *47* solar RTU, configuring for, *41* T200 radio frequency, configuring via WinRTU Test, *52*–*53* TAC II RTU, configuring for, *26* third-party Modbus CTU application, configuring for, *44* Voyager radio frequency, configuring via Voyager configuration software, *53*–*56* radio testing via TIM's information and status screens, *48* receiving TIM in FTU application, *36* addressing, *36* configuring in HT3, *37* remote terminal unit. *See* RTU RIM, downward compatibility to, *4*, *5* RTU application, *21*–*27*, *See also* DFP RTU; TAC II RTU; solar RTU application DFP, *21*–*24* TAC II protocol, *25*–*28* RTU mode, *11*–*12* RTU Test Kit, *61*

# **S**

safety during installation, *9*–*10* protecting against electrostatic discharge, *10* serial number of TIM, reading, *48* service mode, *14* service, obtaining, *73*

solar mode, *4*, *13* solar RTU application, *39*–*42* addressing station, *40* HT3, configuring solar station in, *41*–*42* radio parameters, configuring, *41* specifications of TIM, *5* station address DFP RTU, configuring for, *22* reading via TIM's information and status screens, *47* solar RTU, configuring for, *40* TAC II RTU, configuring for, *25* TIM, setting, *49* station globals, *17* status and event tables, *3*, *18* status screens. *See* information and status screens support, obtaining, *73*

## **T**

T200 radio, *15* CTU master radio application, *30* radio frequency, configuring via WinRTU Test, *52*–*53* specifications, *15* T200 RADIO, *3* TAC II protocol description, *16*–*18* group globals, *18* in RTU application, *25*–*28* station globals, *17* TAC II RTU addressing station, *25* bus speed, configuring, *26* HT3, configuring station in, *27* radio parameters, configuring, *26* technical specifications. *See* specifications

temperature, reading TIM internal, *47* test mode, *13* using for antenna alignment, *57* third-party Modbus CTU application, *43*–*44* CTU mode, configuring TIM for, *44* driver, configuring in third-party HMI, *44* radio parameters, configuring, *44* time, reading via TIM's information and status screens, *47*

## **V**

VDR. *See* Voyager radio Voyager configuration software, *53*–*56* link configurations descriptions, *53*–*54* selecting, *55*–*56* radio frequency, using to configure Voyager radio, *53*– *56* Voyager radio, *3*, *14* high-speed mode, *54* legacy mode, *54* link configurations, *53*–*54* medium-speed mode, *54* radio frequency, configuring via Voyager configuration software, *53*–*56* settings for DFS applications, *55*–*56* specifications, *14*

#### **W**

warranty, *75* WinRTU Test radio port, using to configure TIM's, *51*–*52* T200 radio frequency, using to configure, *52*–*53*

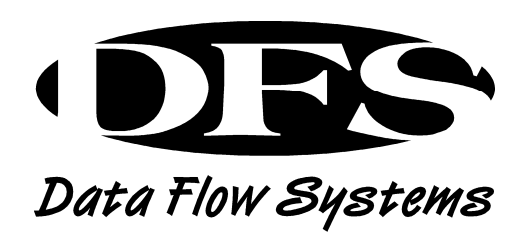

## **Data Flow Systems, Inc.**

605 N. John Rodes Blvd. Melbourne, FL 32934 321-259-5009 www.dataflowsys.com